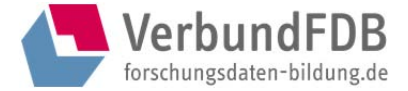

# Manual: Metadatenregistry (MDR) des Verbund Ð Forschungsdaten Bildung

*Kurzeinführung in die Benutzung der MDR* 

Lisa Pegelow // 06.06.2019 // Version 1.0

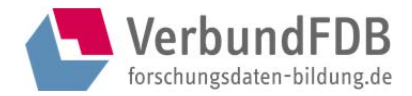

# Inhaltsverzeichnis

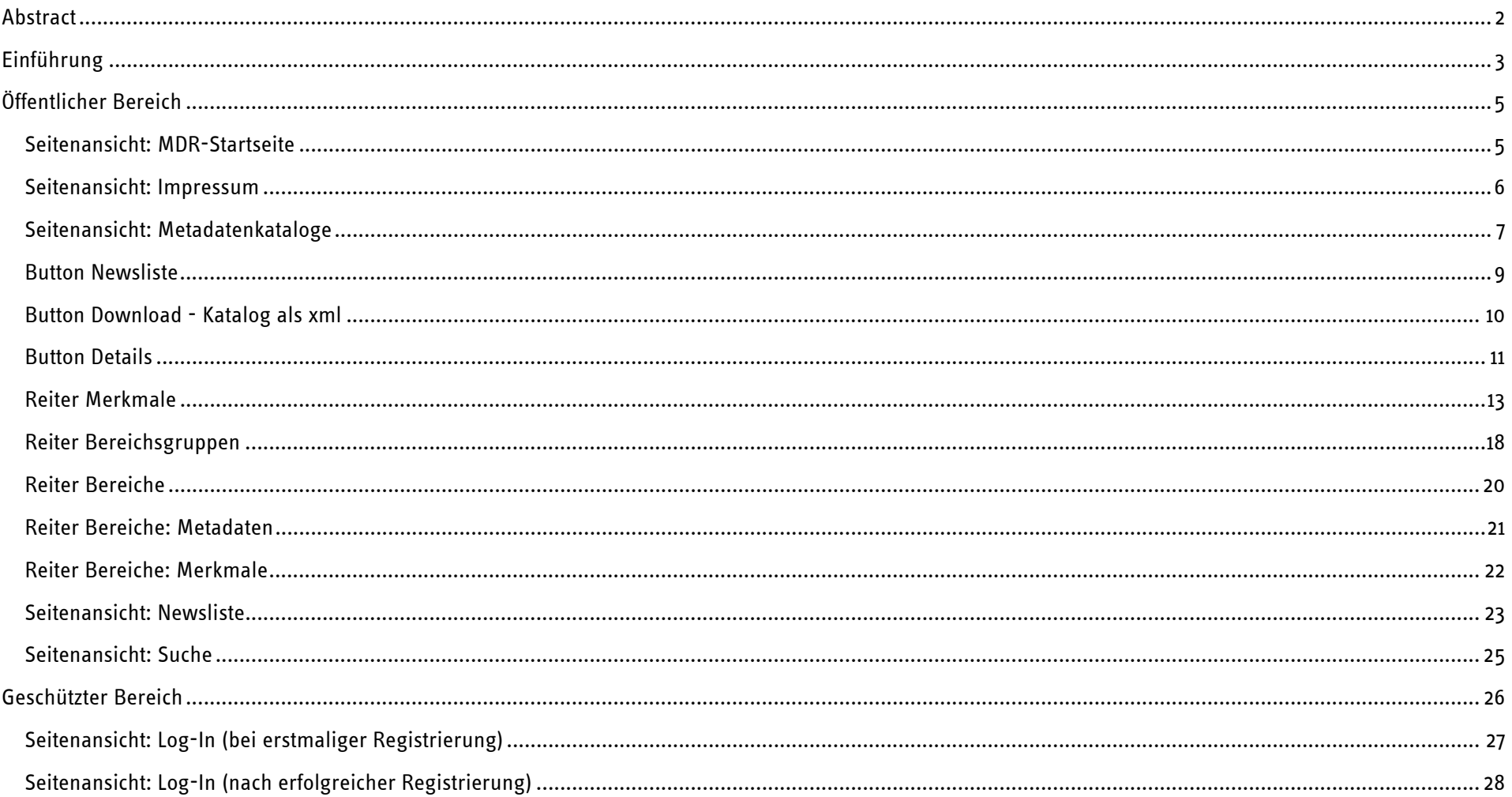

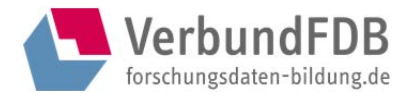

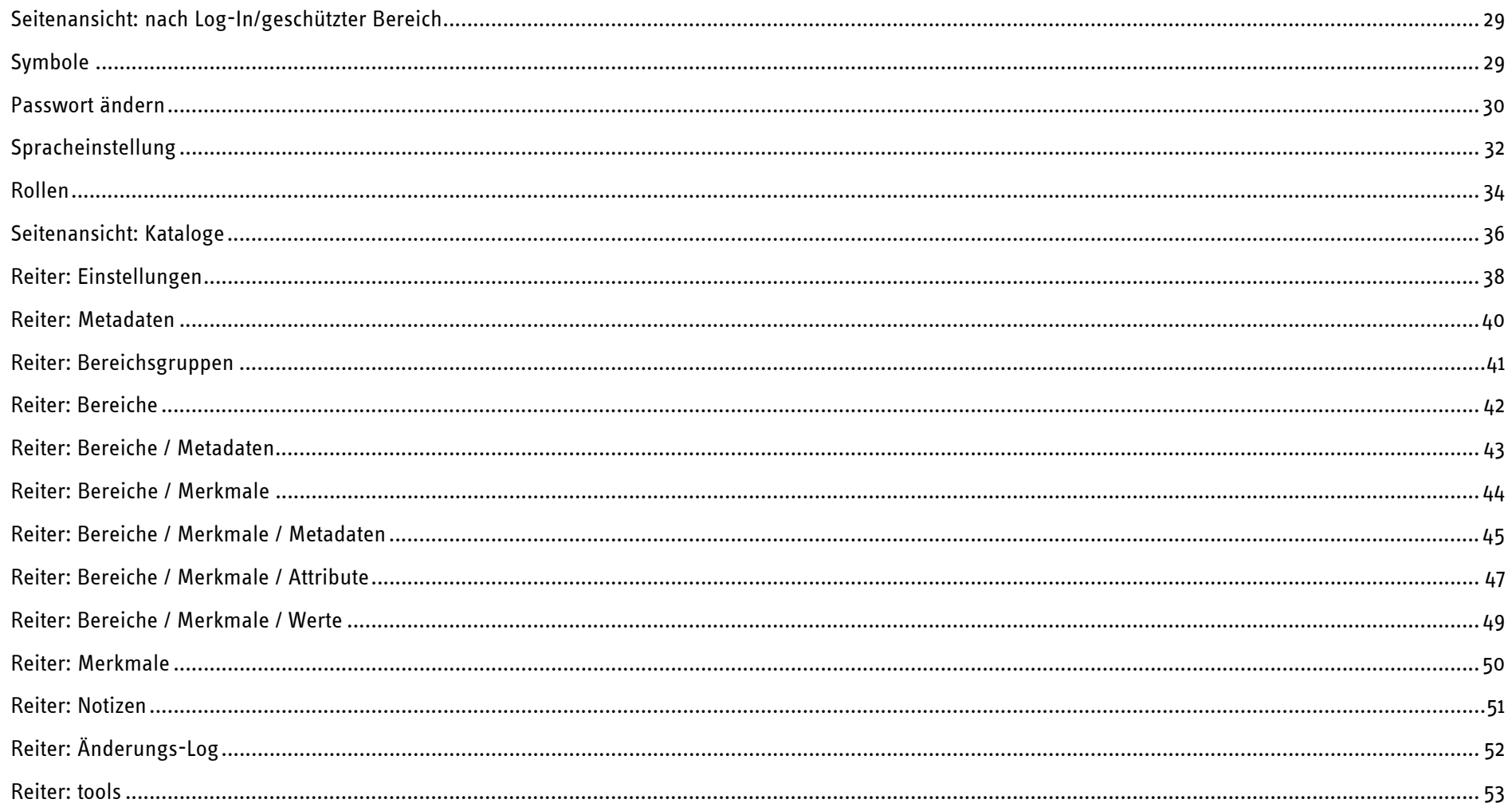

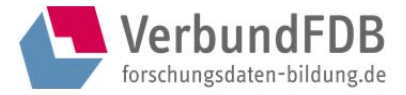

# Abstract

Mit der Metadatenregistry (MDR) wurde durch das Institut zur Qualitätsentwicklung im Bildungswesen (IQB)<sup>1</sup> ein Tool entwickelt, welches es FDZ-Mitarbeiter/innen und anderen Interessierten ermöglicht, Metadatensets und kontrollierte Vokabulare zu verwalten sowie sich über bestehende Metadatensets anderer zu informieren. Die MDR fördert die kooperative Zusammenarbeit und die einheitliche Verwendung von Metadaten und trägt damit zu einer stärkeren Harmonisierung im Bereich Metadaten bei.

Das Tool ist Open Source und damit frei verfügbar für alle Interessierten nach einer Registrierung unter der Adresse https://mdr.iqb.hu-berlin.de.

<sup>1</sup> https://www.iqb.hu-berlin.de/

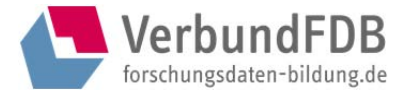

# Einführung

Der Verbund Forschungsdaten Bildung (VerbundFDB, www.forschungsdaten-bildung.de) arbeitet gemeinsam mit Partnern aus dem Bereich der Bildungsforschung daran, eine Forschungsdateninfrastruktur für die empirische Bildungsforschung in Deutschland aufzubauen. Ein Hauptanliegen hierbei ist die Schaffung eines zentralen Zugangs zu Forschungsdaten.

Ein zentraler Nachweis von Forschungsdaten aus unterschiedlichen Forschungsprojekten benötigt ein Kernset an beschreibenden Metadaten, um die Metadatenqualität aller Datensätze zu gewährleisten. Darüber hinaus benutzen Datenzentren aufgrund der hohen Spezifität der von ihnen archivierten und nachgewiesenen Forschungsdaten häufig auch eigene Metadatenschemata mit kontrollierten Vokabularen. Um eine Anschlussfähigkeit zwischen den vielfältigen nationalen und internationalen Metadatenrepositorien zu ermöglichen und die Entwicklung interoperabler Strukturen und Prozesse voranzutreiben, ist die Harmonisierung und Veröffentlichung der Metadatenschemata im Sinne einer "Open Science" wünschenswert. So können alle Repositorien, die an einem Anschluss interessiert sind, die kontrollierten Vokabulare und Metadatenschemata nutzen, auf die sich die am VerbundFDB beteiligten Einrichtungen geeinigt haben.

# *Veröffentlichung von Metadatenschemata in der Metadatenregistry*

Die Metadatenregistry (MDR) ist ein Tool, das es ermöglicht, Metadatenkataloge und kontrollierte Vokabulare zentral zu verwalten und der Öffentlichkeit zugänglich zu machen. Die MDR kann gemeinsam genutzte Kern-Elemente enthalten, aber auch community-spezifische Elemente, die den Besonderheiten der verschiedenen Fachdisziplinen und den verschiedenen Forschungsmethoden (qualitative Forschung, Umfrageforschung, Kompetenz- und Leistungstests, medizinische Messungen etc.) Rechnung tragen.

In der MDR sind kontrollierte Vokabulare, aber auch Definitionen anderer Metadatenelemente für die Beschreibung von Forschungsdaten aus der Bildungsforschung hinterlegt. Durch die Nutzung dieser veröffentlichten Metadatenschemata ist gewährleistet, dass Studien auf einheitliche Art und Weise dokumentiert werden.

## *Funktionsweise der Metadatenregistry*

Eine internationale Anschlussfähigkeit wird durch eine durchgängige Mehrsprachigkeit der Kataloge und Vokabulare ermöglicht, sowie durch Informationen zum Mapping einzelner Elemente auf existierende Schemata. Für jedes Set an Metadaten gibt es verantwortliche Administratoren, die Editorenrechte vergeben können, die Kataloge aktuell halten und bei Weiterentwicklungen die nötigen Anpassungen vornehmen.

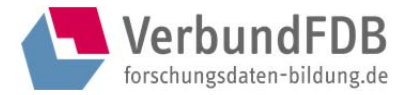

Nutzende der MDR können entscheiden, ob sie

- a. die Plattform lediglich als Informationstool verwenden, um auf jeweils aktuelle kontrollierte Vokabulare zugreifen zu können oder die Metadatenkataloge als Grundlage für die Entwicklung eigener Lösungen zu verwenden (öffentlicher Zugriff über Website)
- b. als Abonnent/innen über Änderungen an den für sie relevanten Metadatenkatalogen, z. B. per Mail, informiert werden möchten
- c. eigene Metadatenkataloge ablegen, veröffentlichen und verwalten wollen (geschützter, nicht-öffentlicher Bereich über einen separaten Login-Bereich) oder darüber hinaus
- d. ihre eigene Infrastruktur über eine Schnittstelle mit der MDR verbinden, sodass in ihren hauseigenen Anwendungen stets der aktuelle Metadatenkatalog vorliegt, ohne dass die beteiligten Institutionen bei Änderungen aufwändige Anpassungen ihrer eigenen Datenbankstrukturen vornehmen müssen (https://mdr.iqb.hu-berlin.de/services).

Diese Zugänge auf unterschiedlichen Ebenen stellen sicher, dass Partner mit ganz unterschiedlichen organisatorischen Voraussetzungen einen Mehrwert aus der MDR des VerbundFDB ziehen können.

#### *Nutzung der Metadatenregistry*

Die MDR ist Open Source und damit frei verfügbar für alle Interessierten nach einer Registrierung unter der Adresse https://mdr.iqb.hu-berlin.de. Der VerbundFDB lädt dazu ein, das Tool für unterschiedliche Nutzungszwecke zu erproben.

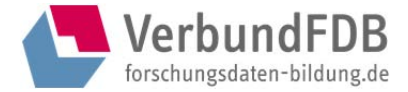

# Öffentlicher Bereich

# *Seitenansicht: MDR-Startseite*

Auf der Einstiegsseite https://mdr.iqb.hu-berlin.de finden sich einführende Informationen zur MDR.

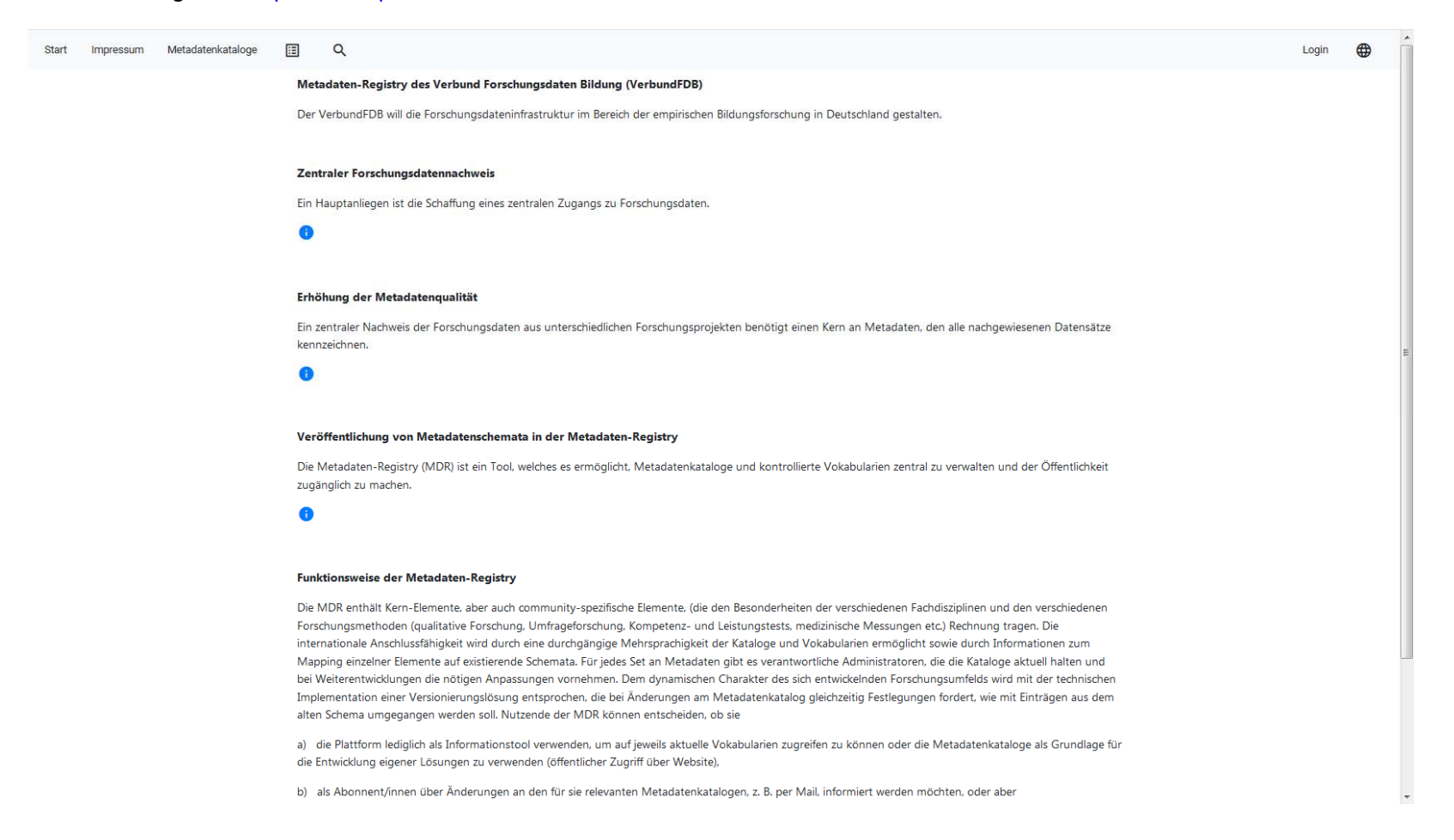

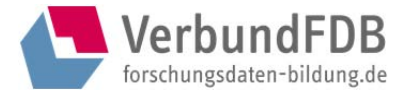

*Seitenansicht: Impressum* 

Hier findet sich das Impressum der MDR.

# *Seitenansicht: Metadatenkataloge*

Über den Button "Metadatenkataloge" (https://mdr.iqb.hu-berlin.de/#/catalogs) werden die öffentlich verfügbaren Metadatenkataloge angezeigt. Diese können alphabetisch (nach Bezeichner) und nach letzter Änderung sortiert werden. Es findet sich ebenfalls ein Button zum Auf- bzw. = C Zuklappen: Default ist alles eingeklappt. Dieser Button findet sich durchgängig in der MDR.

Es werden Angaben zum Eigentümer des jeweiligen Katalogs gemacht und das Datum der letzten Änderung wird angezeigt.

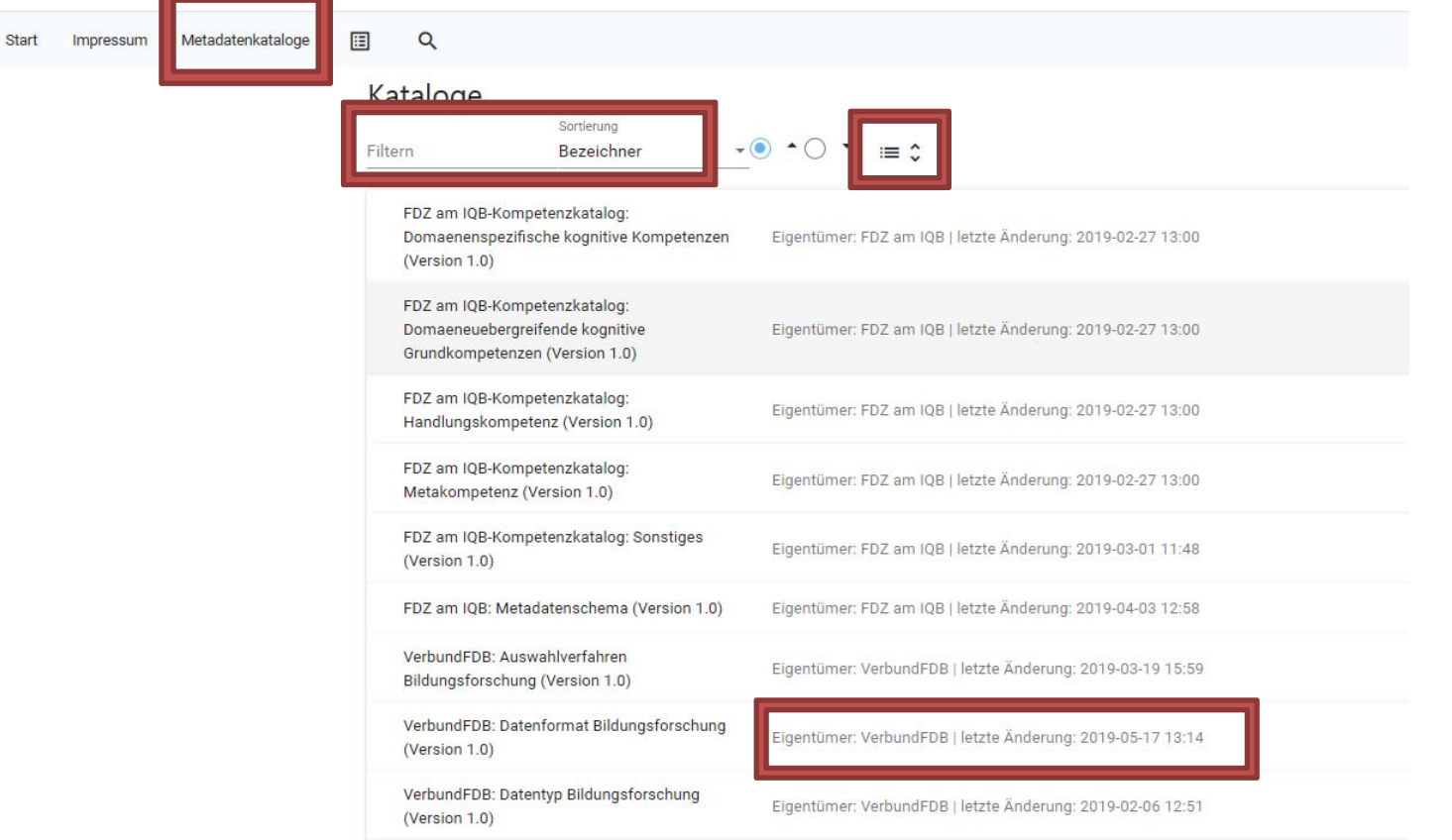

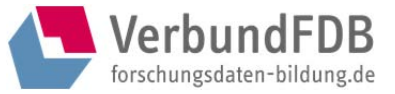

Nach Klick auf den gewünschten Katalog werden die Beschreibung des Katalogs (inkl. Zitation, Provenienz, Lizenz), die Anzahl der öffentlich gestellten Merkmale des Katalogs (d. h., es kann auch mehr Merkmale innerhalb des Katalogs geben, diese sind aber nicht öffentlich sichtbar) sowie drei Buttons angezeigt.

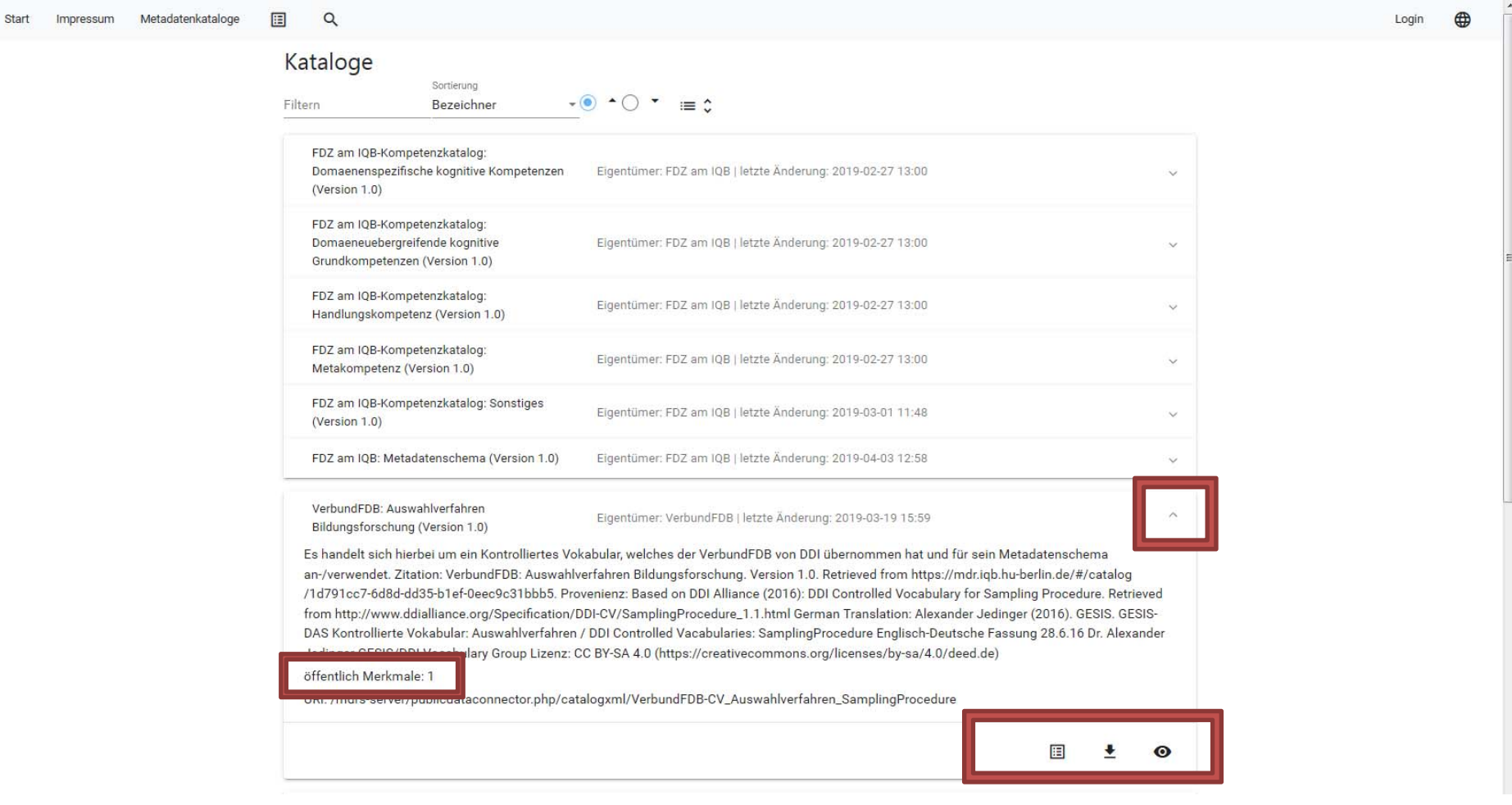

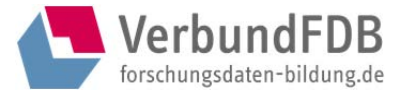

## *Button Newsliste*

Hier kann man sich mit einer E-Mail-Adresse für die Newsliste zum ausgewählten Katalog eintragen. Bei Änderungen am Katalogeintrag wird man per E-Mail darüber informiert.

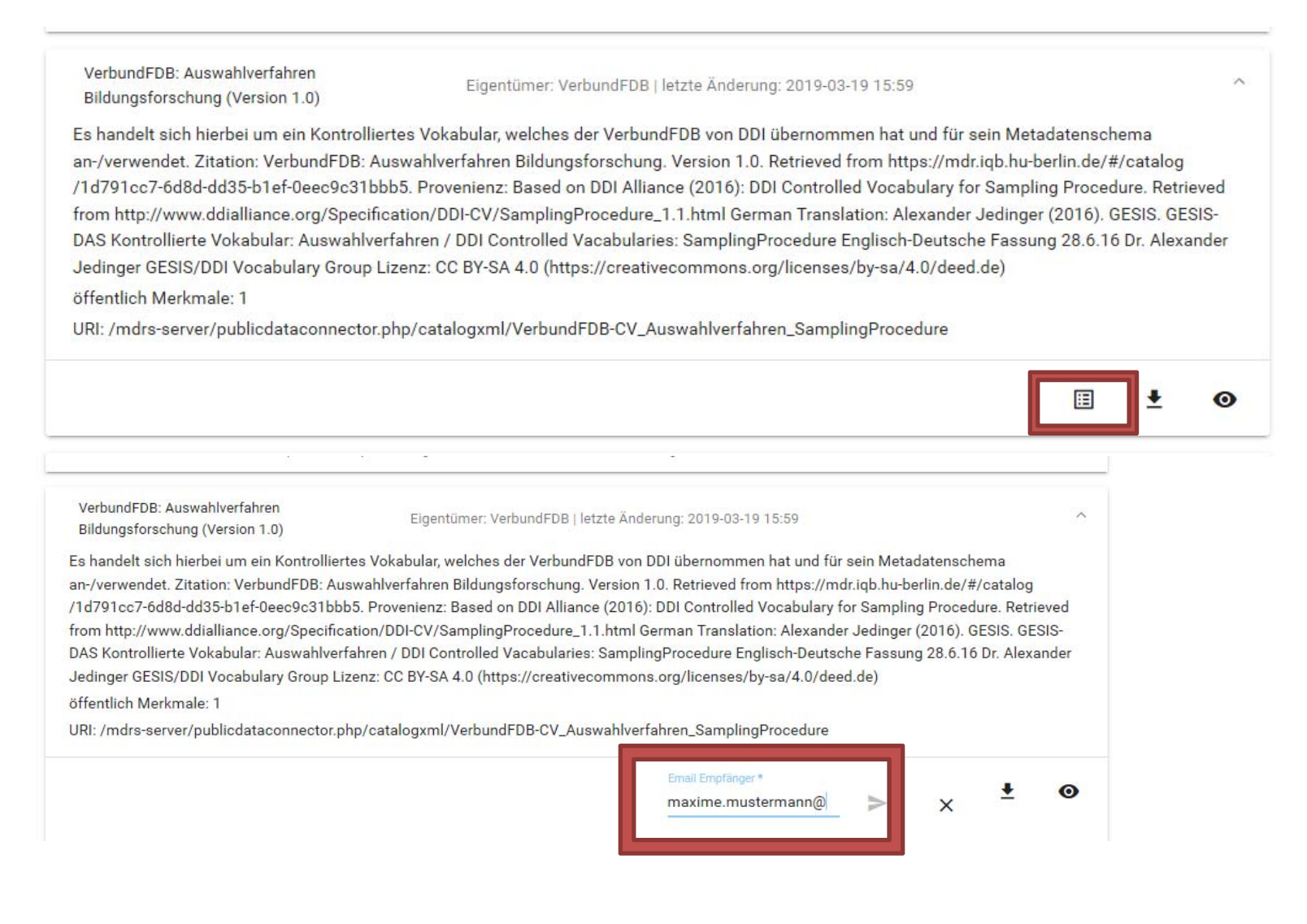

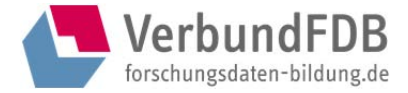

# *Button Download - Katalog als xml*

Über den Download-Button kann der Katalog als xml-File heruntergeladen werden.

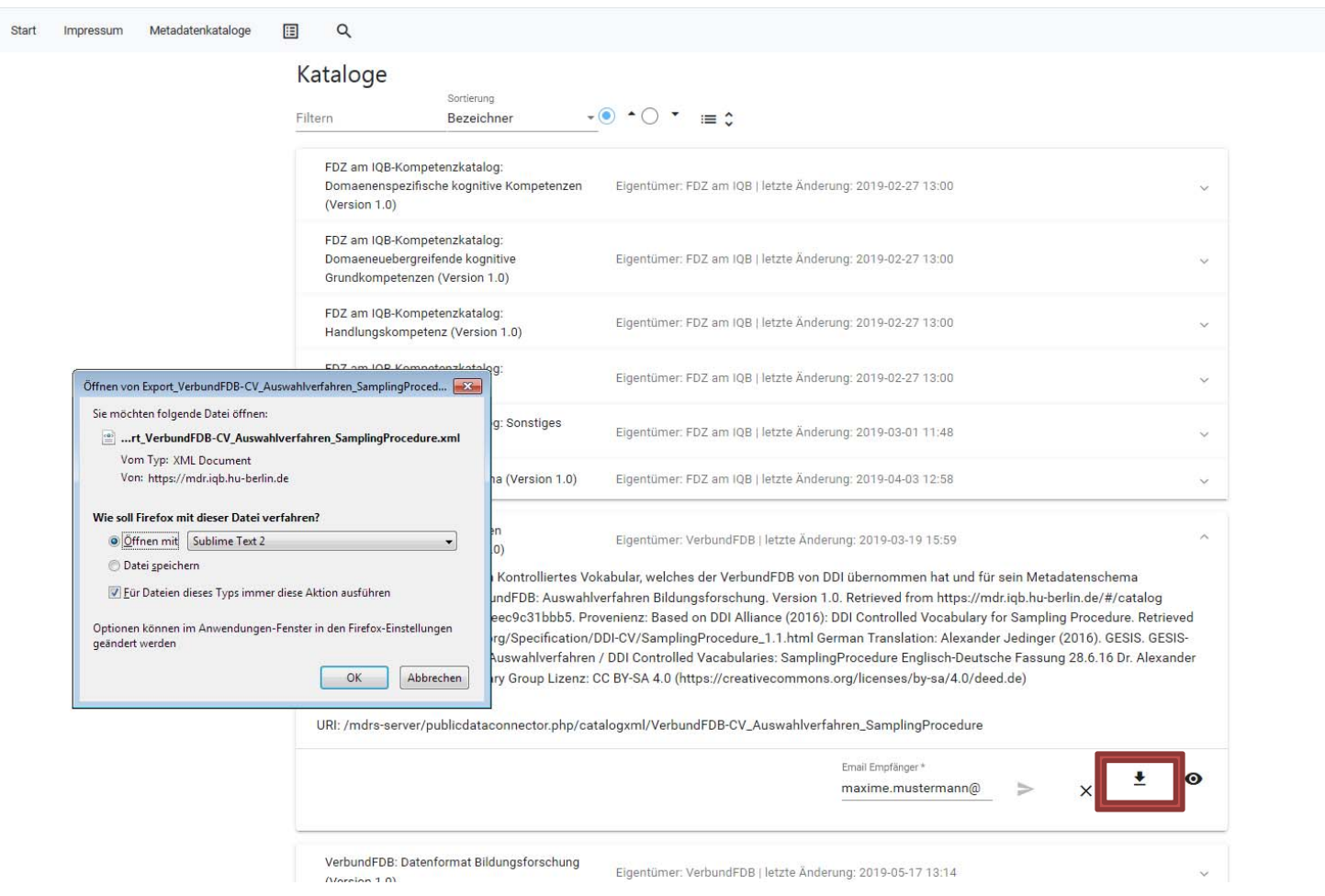

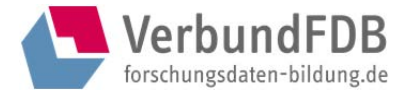

## *Button Details*

Über den Button "Details" kann man sich die entsprechenden Angaben zum jeweiligen Katalog anzeigen lassen.

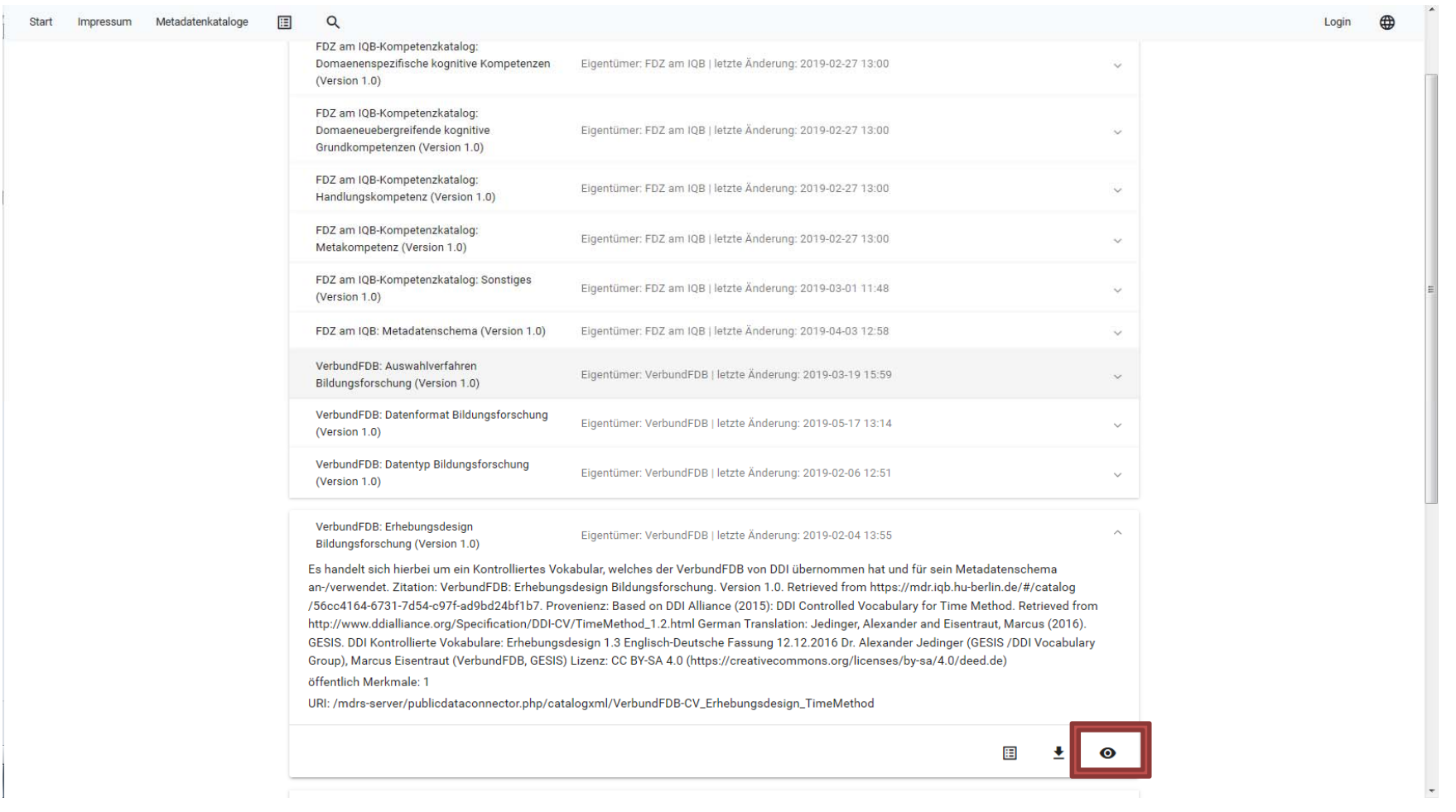

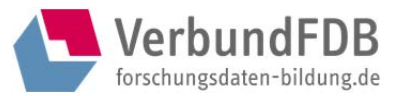

Im Kopfteil finden sich die Metadaten zum jeweiligen Katalog:

- $\bullet$ UID (Unique Identifier/eindeutiger Identifikator/Zugriffsschlüssel)
- $\bullet$ Eigentümer (wer hat den Katalog erstellt)
- $\bullet$ letzte Änderung (am Katalogeintrag)
- $\bullet$ Sprache (in der die Katalogeinträge vorgenommen wurden)
- $\bullet$ Bezeichner (Name des Katalogs)
- $\bullet$ Beschreibung (des Katalogs, in Deutsch und Englisch).

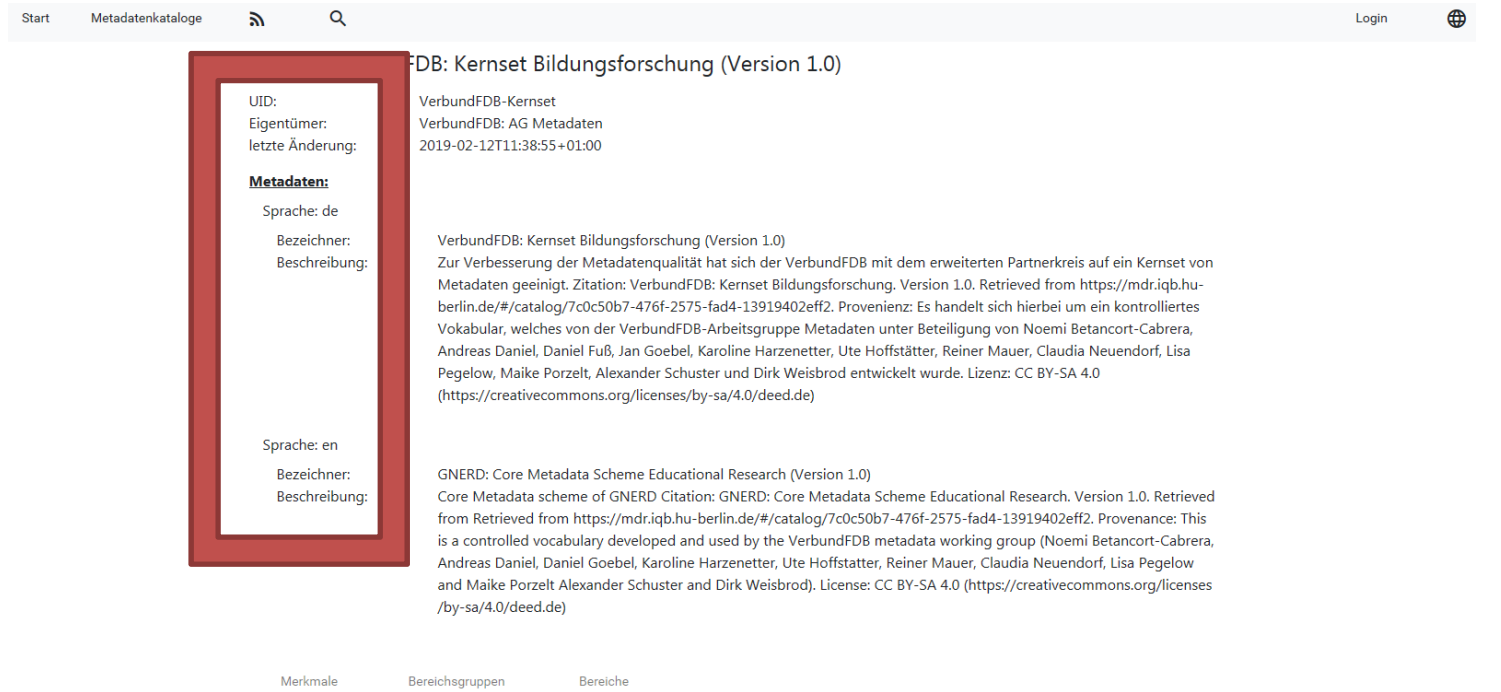

Sortierung  $\bullet$   $\bullet$   $\circ$   $\bullet$ Bezeichner Filtern

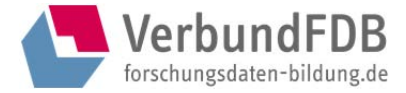

## *Reiter Merkmale*

Im Reiter "Merkmale" werden die einzelnen Merkmale des Katalogs angezeigt.

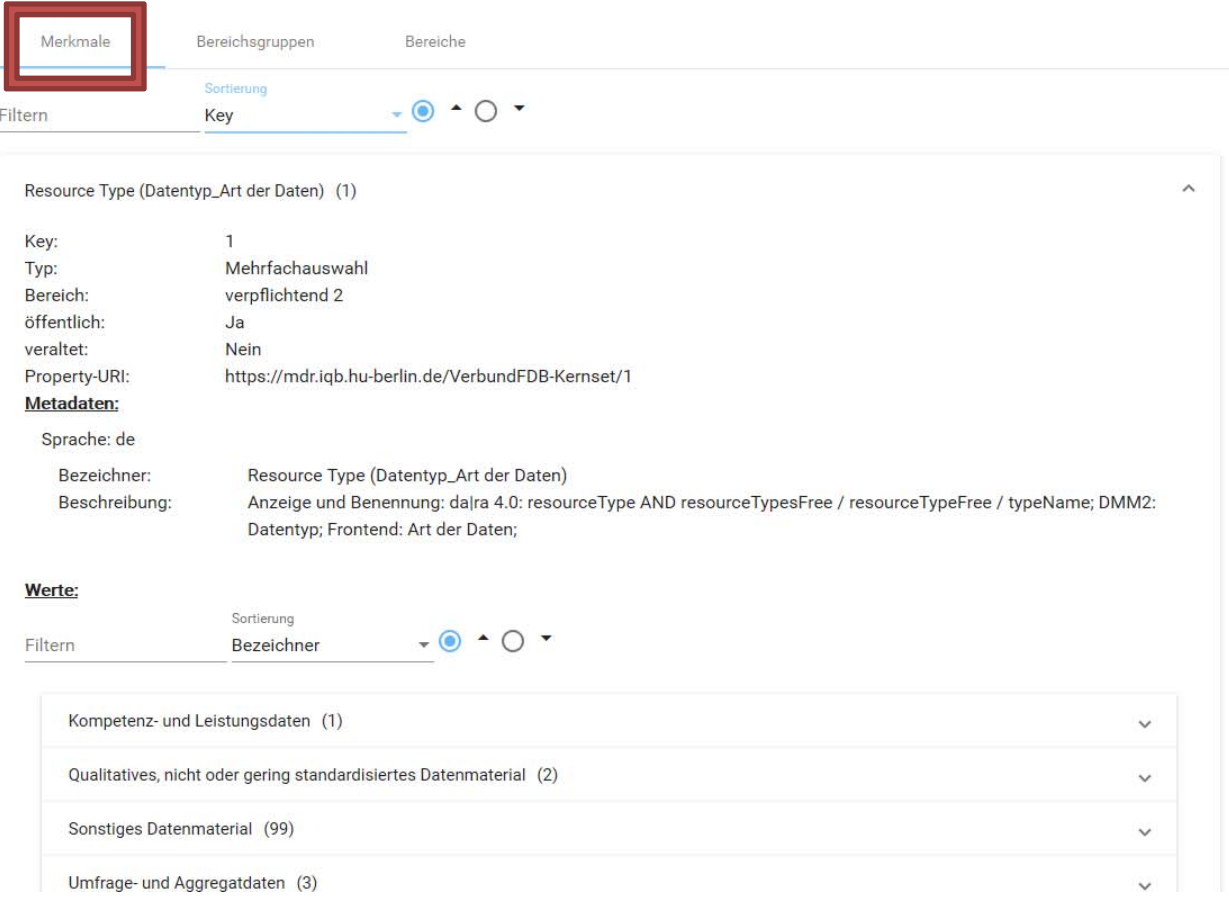

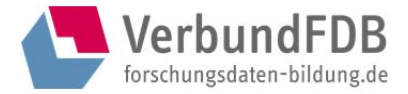

# Es kann nach Begriffen gefiltert und die Merkmale können nach Key (des Merkmals) und Bezeichner (Name des Merkmals) sortiert werden.

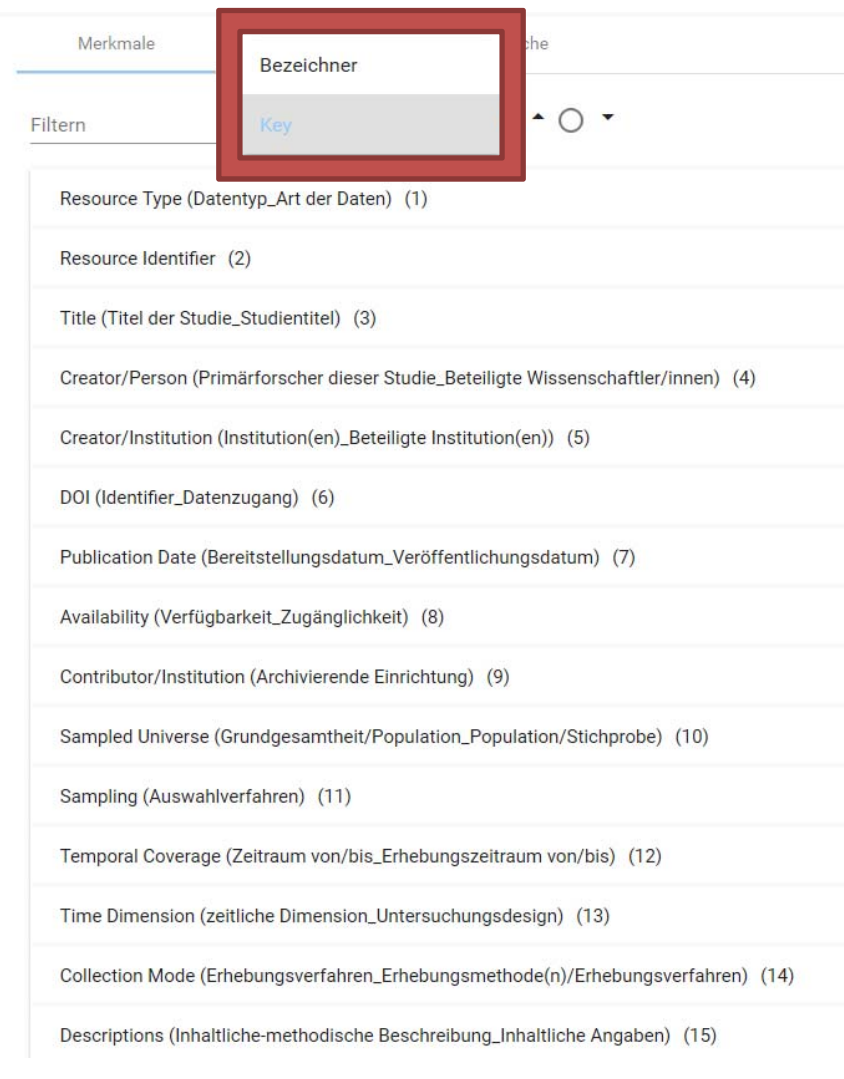

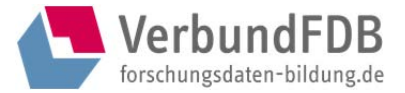

Default-Einstellung des Reiters Merkmale ist, dass die Details eines jeden Katalog-Merkmals nicht angezeigt werden. Mit Klick auf den :≡ C -Button werden die folgenden Metadaten je Merkmal angezeigt:

- $\bullet$ Key (des Merkmals)
- $\bullet$ Typ (In welcher Form werden Eintragungen beim Merkmal vorgenommen? Also z. B.: Text, Listenauswahl, einfach/ mehrfach, Datum…)
- $\bullet$ Bereich (Welchen Bereich des Katalogs umfasst das Merkmal?)
- $\bullet$ öffentlich/ veraltet (Ist das Merkmal öffentlich gestellt oder nicht?)
- $\bullet$ Sprache (in der das Merkmal beschrieben wird)
- $\bullet$ Beschreibung (des Merkmals).

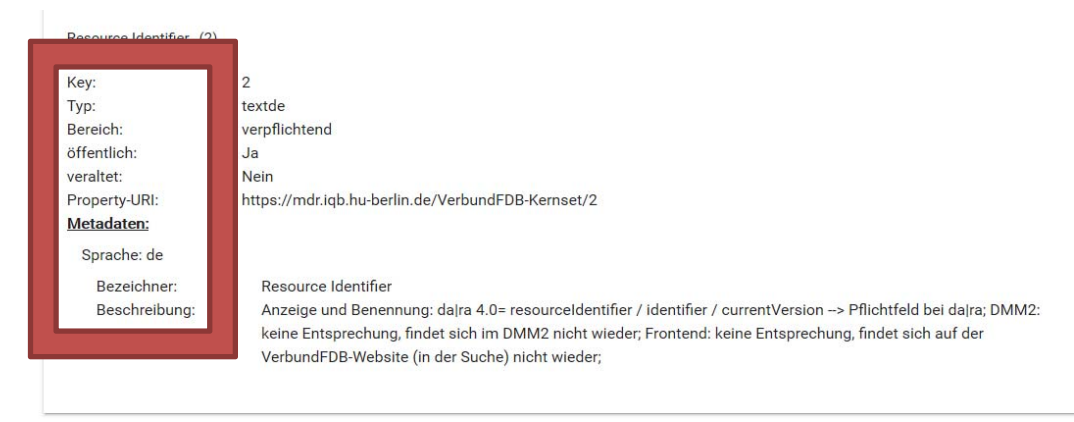

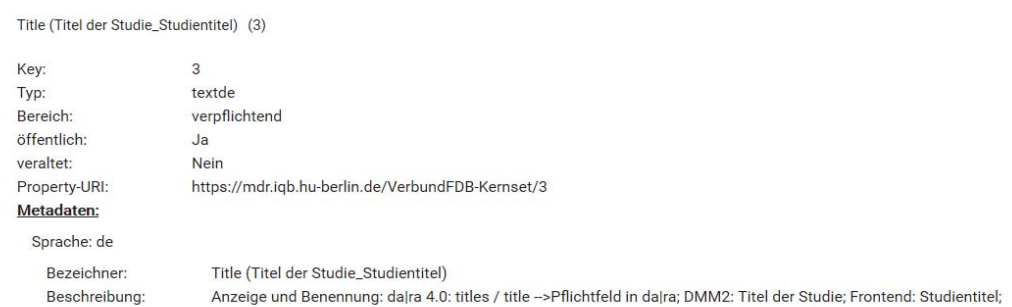

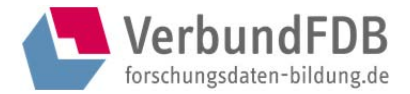

Wenn für ein Merkmal (Metadatum) einzelne Werte angelegt wurden, werden diese standardmäßig (default) gelistet. Das Anlegen einzelner Werte eines Merkmals kann beispielsweise dazu genutzt werden, um kontrollierte Listen anzulegen und zu dokumentieren.

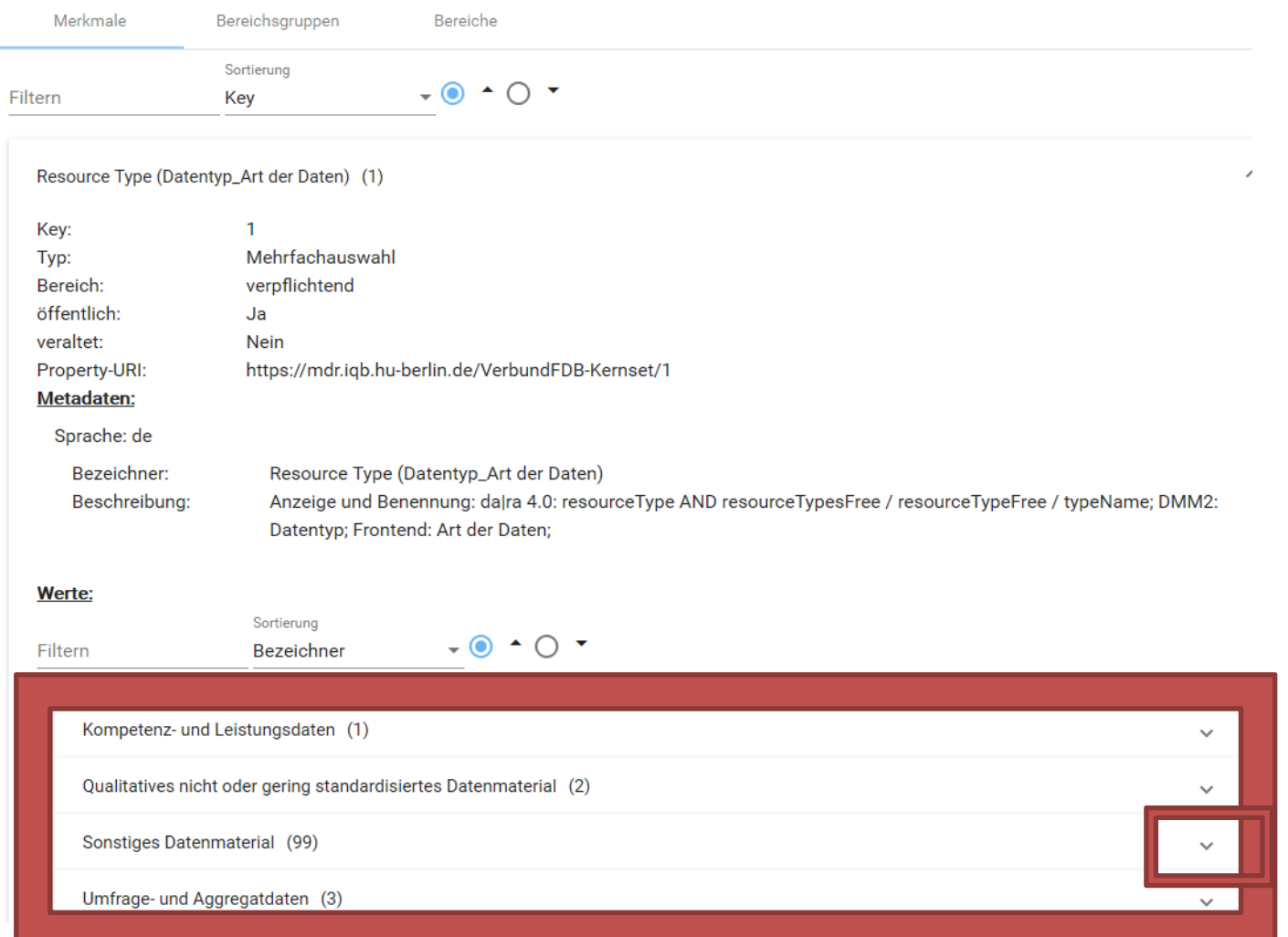

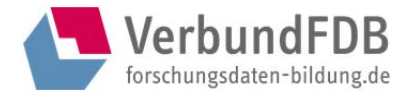

## Details zu den einzelnen Merkmals-Werten können über die Ausklappfunktion zusätzlich angezeigt werden.

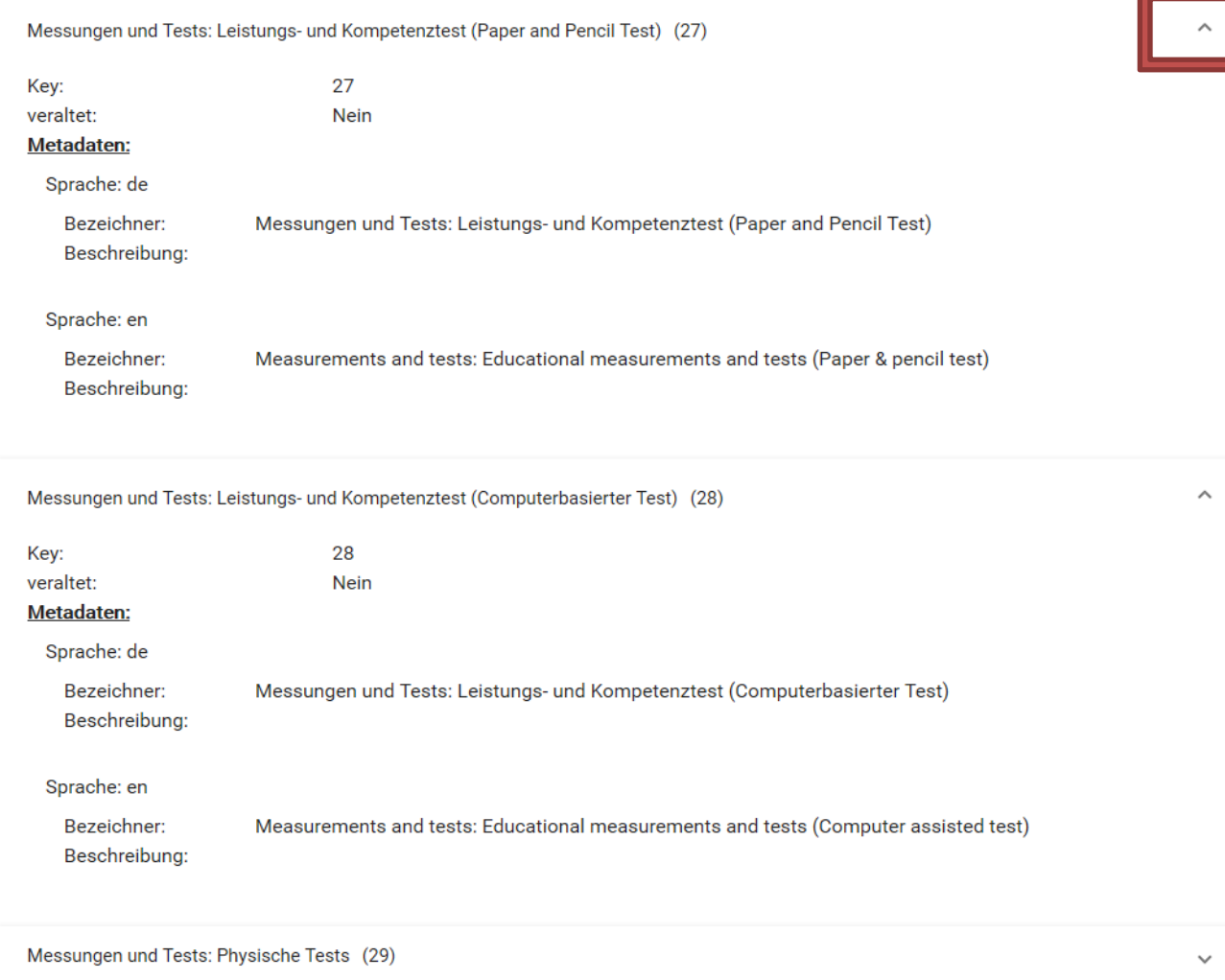

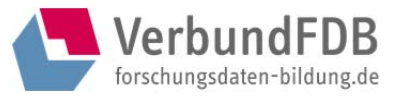

# *Reiter Bereichsgruppen*

Im Reiter "Bereichsgruppen" befinden sich die Bereichsgruppen des Katalogs. Bereichsgruppen sind Gruppierungen bzw. Zusammenfassungen von Bereichen (=Kategorien), sozusagen Geltungsbereiche. Bereichsgruppen können z. B. sein: "Geltungsbereich" oder "Ausführungsvorschriften".

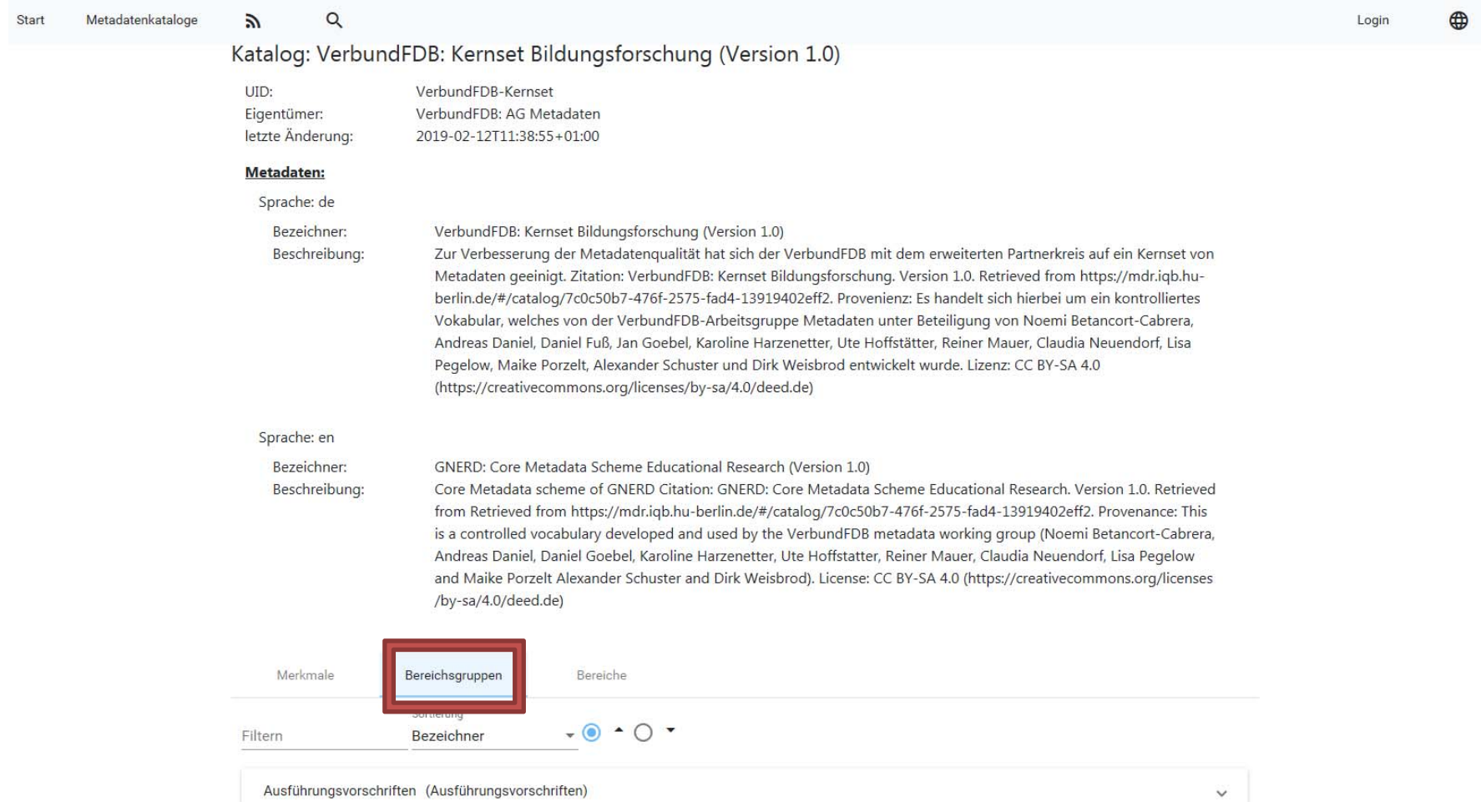

Bezeichner:

Beschreibung:

ungsvorschriften

Aus

wel

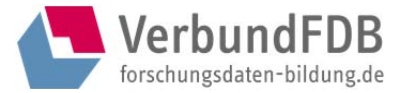

## Nach Klick auf die Bereichsgruppe werden die jeweiligen Bereichsgruppen-Metadaten angezeigt: Key, Sprache, Bezeichner, Beschreibung.

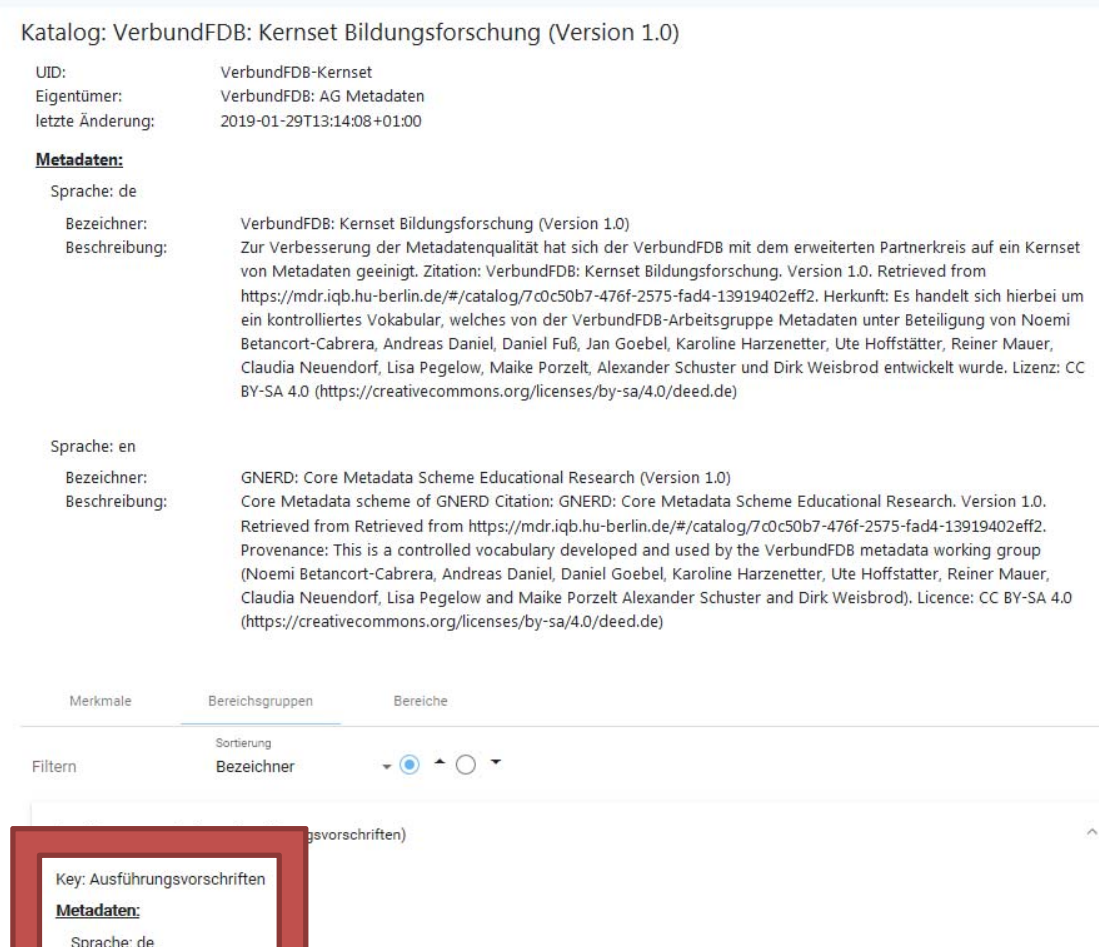

Felder sollen (wie) ausgefüllt werden, welche Felder können ausgefüllt werden

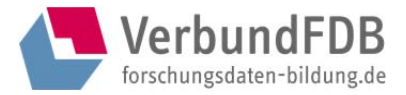

## *Reiter Bereiche*

Im Reiter "Bereiche" werden die Kategorien angezeigt, die ein Katalog hat. Diese Kategorien/Bereiche definieren die Bereichsgruppen (Geltungsbereiche); z. B. können zur Bereichsgruppe "Ausführungsvorschriften" die Bereiche "verpflichtende Metadaten" und "optionale Metadaten" zählen, zur Bereichsgruppe "Geltungsbereich" die Bereiche "Projekt", "Studie", "Erhebung", "Instrument", "Datensatz".

Katalog: VerbundFDB: Kernset Bildungsforschung (Version 1.0)

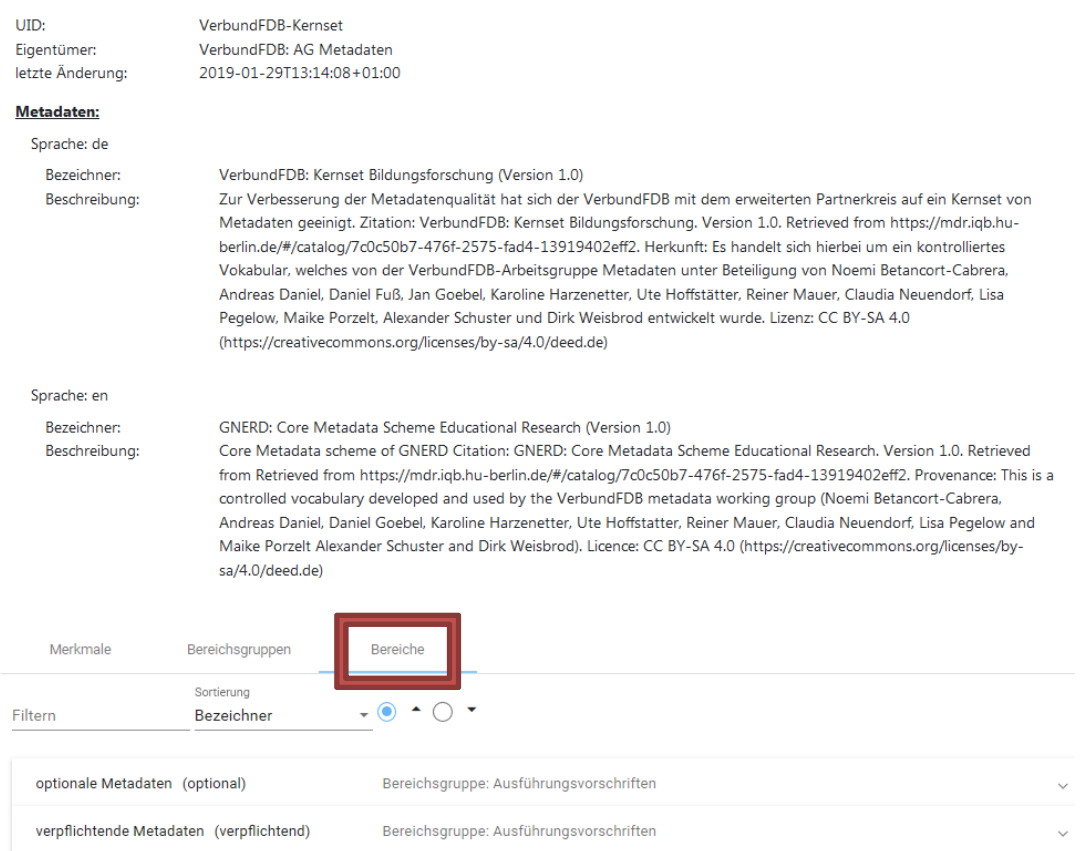

Der Reiter Bereiche gliedert sich noch einmal in zwei separate Reiter: Metadaten und Merkmale.

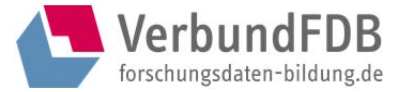

## *Reiter Bereiche: Metadaten*

Mit Klick auf den Reiter Bereiche werden die jeweiligen Bereichs-Metadaten angezeigt: Key, Bereichsgruppe, Sprache, Bezeichner, Beschreibung. Die Merkmale können nach Bezeichner (alphabetisch) und Key sortiert werden.

Katalog: VerbundFDB: Kernset Bildungsforschung (Version 1.0)

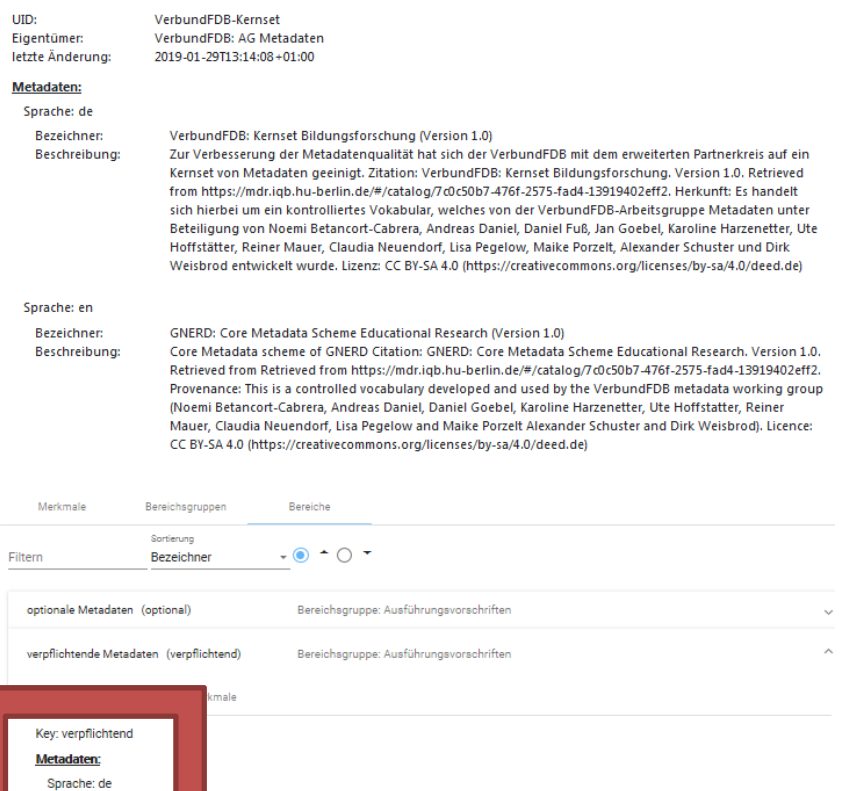

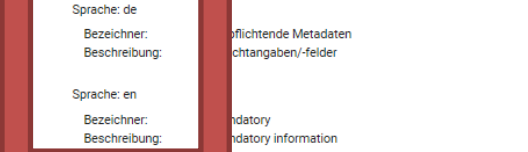

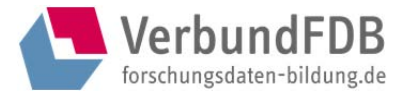

# *Reiter Bereiche: Merkmale*

Mit Klick auf den Reiter Merkmale werden hier alle Merkmale angezeigt, die dem jeweiligen Bereich zugeordnet sind. Die Merkmale können nach Bezeichner (alphabetisch) und Key sortiert werden.

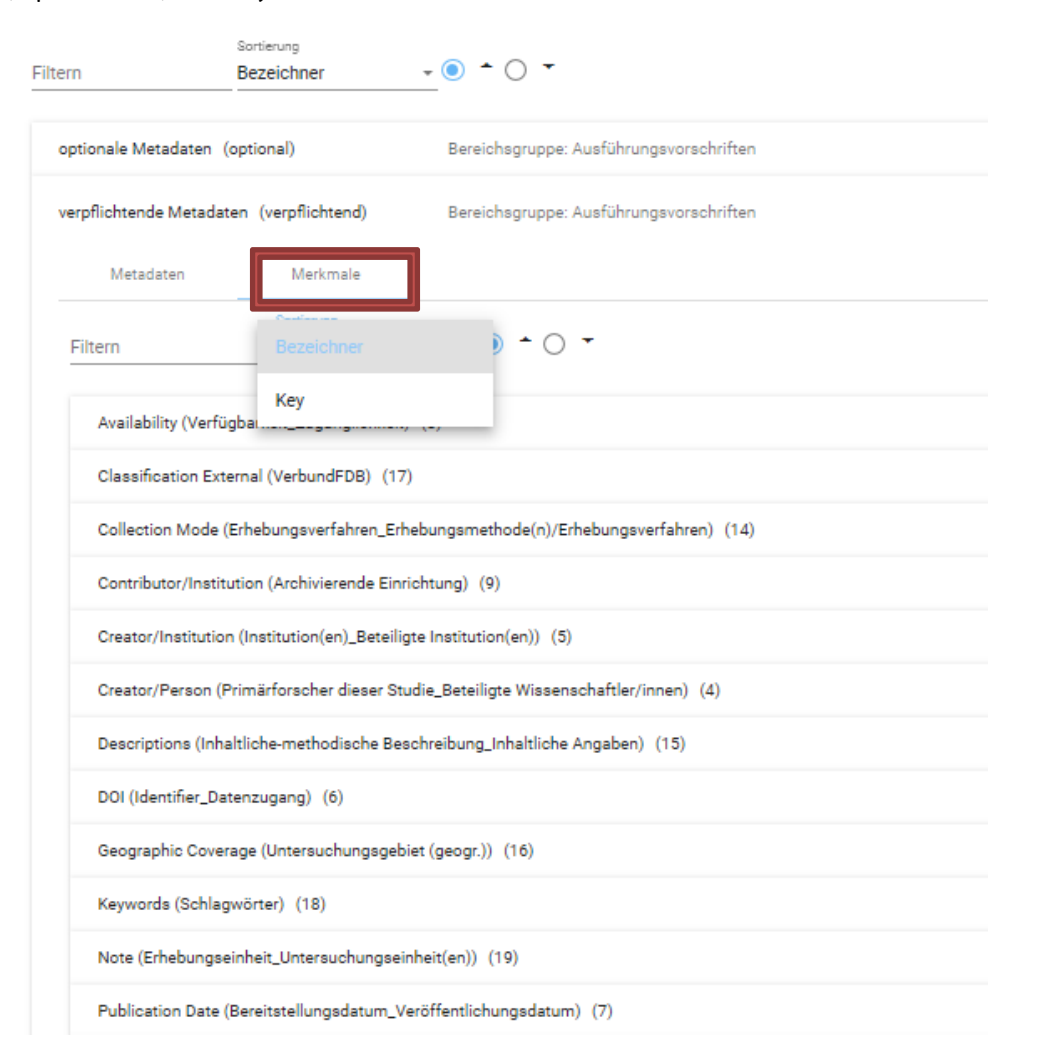

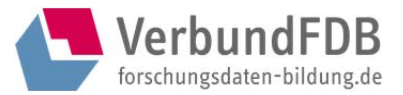

# *Seitenansicht: Newsliste*

Über den Newslisten-Button (https://mdr.iqb.hu-berlin.de/#/subscribe) kann man sich für Newslisten zu den jeweiligen öffentlichen Katalogen eintragen. Man erhält auf der Seite den Hinweis: "Sie bekommen nun eine E-Mail zur Validierung. Folgen Sie bitte diesen Anweisungen."

Folgende E-Mail wird dann an den Newsletter-Abonnenten verschickt:

"Sie haben sich beim E-Mail-Newsletter der MDR registriert. Bitte bestätigen Sie dies mit dem Klick auf den folgenden Link \$validationlink. Sie können den Link auch in jedem Browser Ihrer Wahl öffnen.

Mit der Validierung des Links erklären Sie sich mit der Speicherung und Verarbeitung Ihrer Daten (lediglich E-Mailadresse) ausschließlich zum Zweck der Information über Neuigkeiten der MDR in Form eines Newsletters einverstanden. Ihre Daten werden nicht an Dritte weitergegeben und für keine anderen Zwecke verwendet. Bei Abmeldung vom Newsletter werden Ihre Daten gelöscht. Wenn Sie sich vom Newsletter wieder abmelden möchten, schicken Sie bitte an folgende Mailadresse fdb.iqb@hu-berlin.de Ihren Abmeldewunsch."

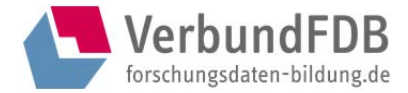

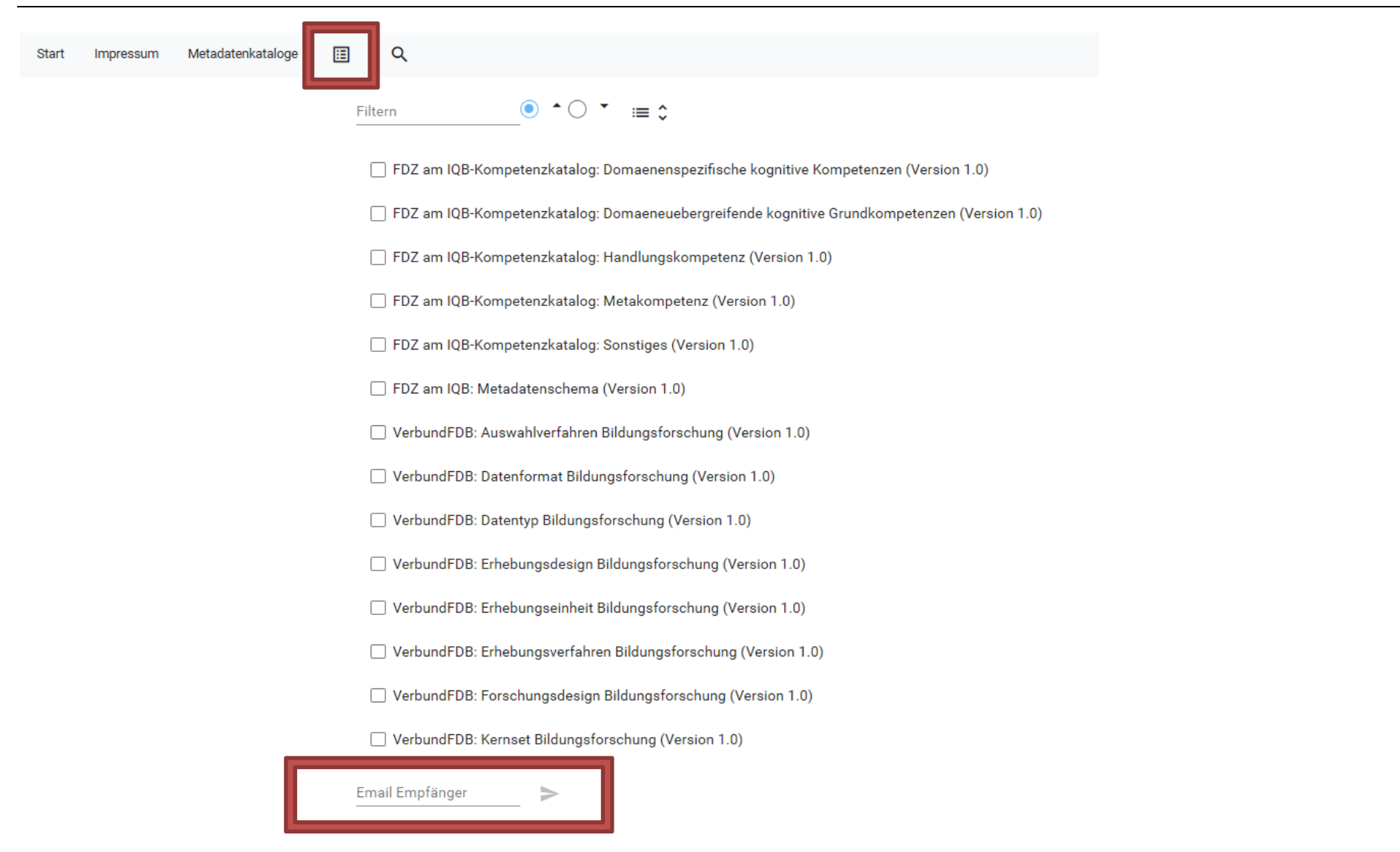

# *Seitenansicht: Suche*

Über die Suche (https://mdr.iqb.hu-berlin.de/#/searchproperties) kann nach allen in der MDR verwendeten Metadatenfeld-Bezeichnern gesucht werden. D. h., es ist eine Suche nach Metadatenfeldern über alle in der MDR befindlichen, öffentlich geschalteten Kataloge hinweg. Das kann z. B. hilfreich sein, wenn man schauen möchte, ob ein bestimmtes Metadatenfeld auch in anderen Katalogen, welche in der MDR liegen, vorkommt.

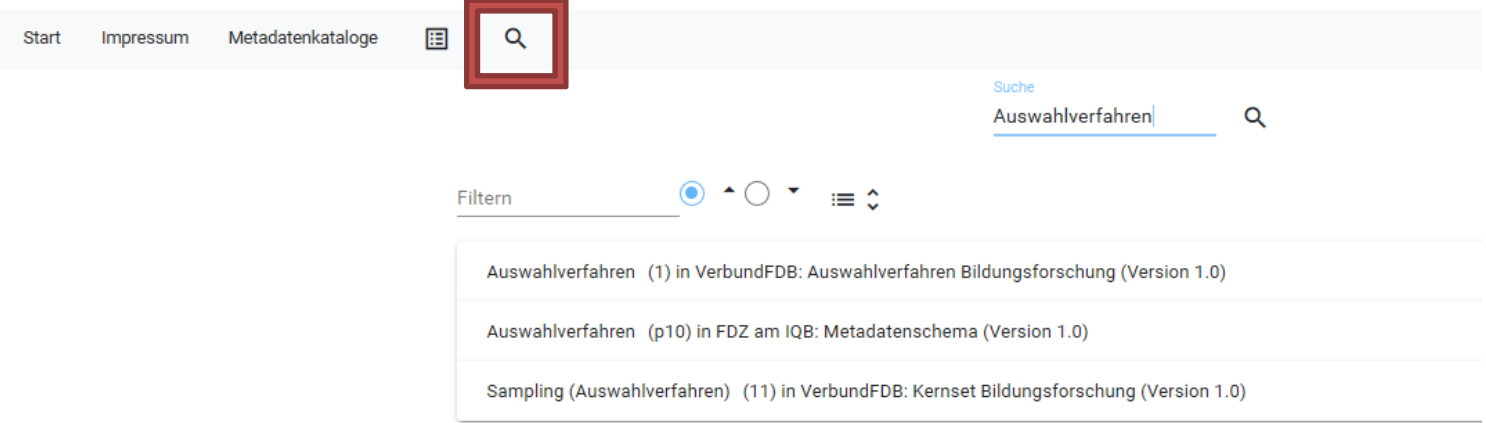

Wenn die Suche erfolglos ist, wird dies mit dem Text "Die Suche ergab keine Treffer" angezeigt.

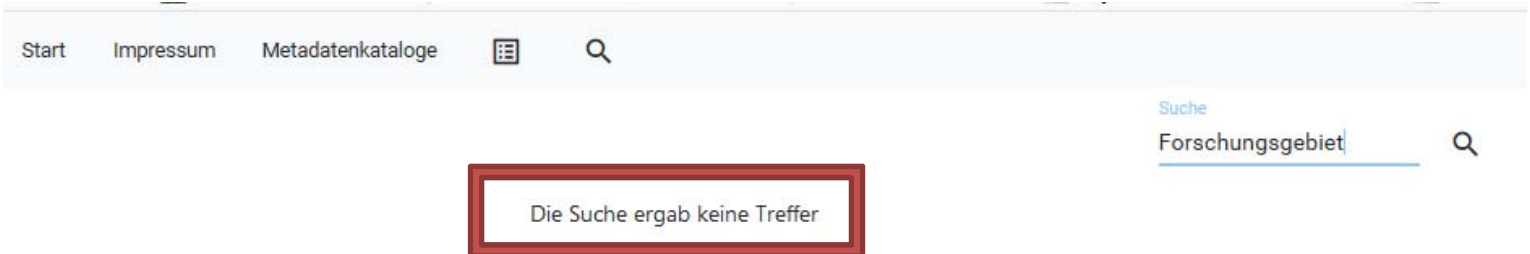

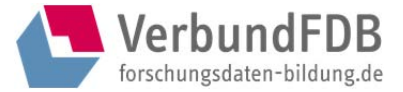

# Geschützter Bereich

Um in den geschützten Bereich zu gelangen, loggt man sich über den Login-Button rechts oben auf der Seite ein.

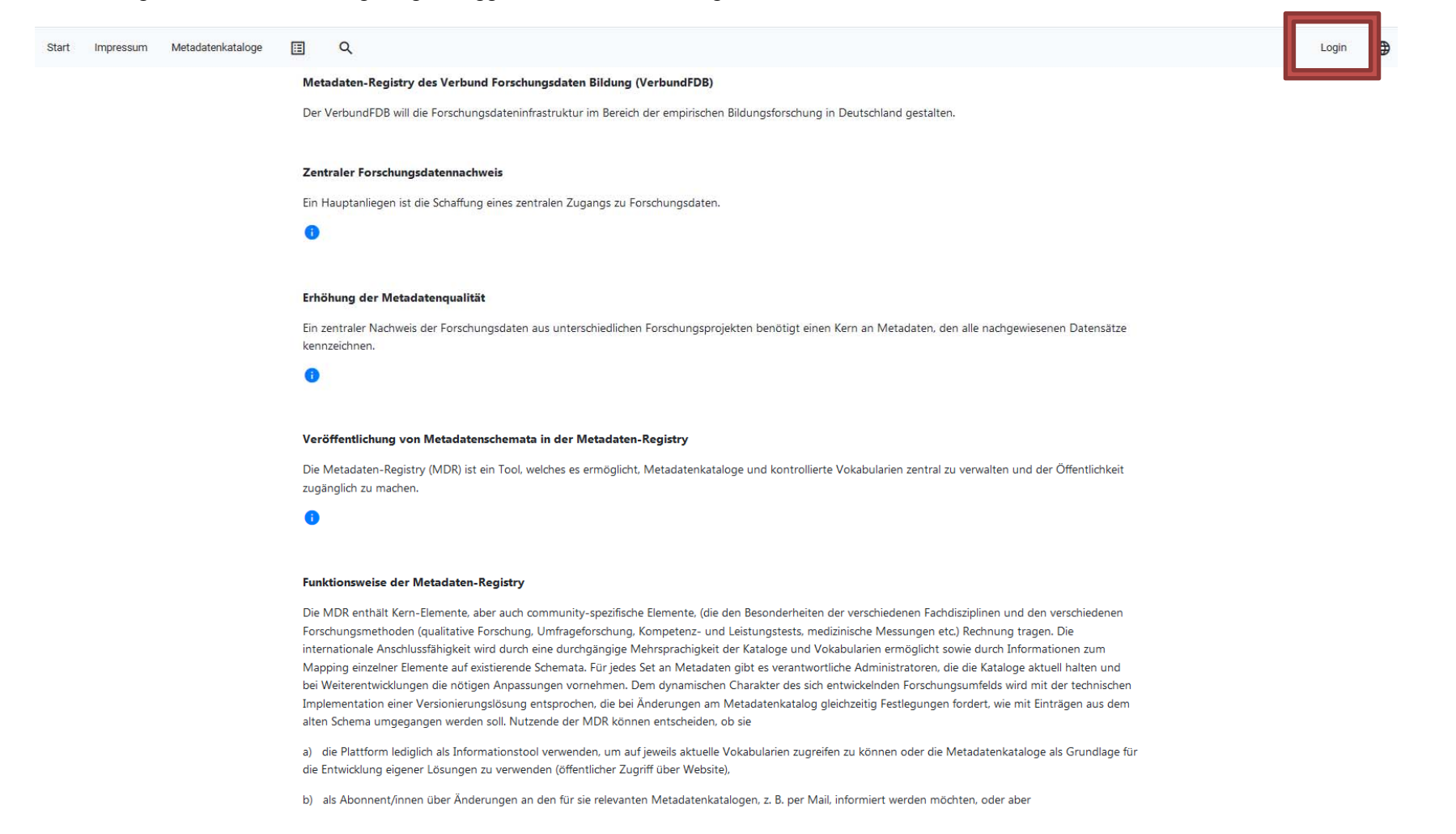

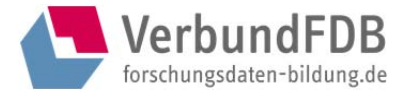

# *Seitenansicht: Log-In (bei erstmaliger Registrierung)*

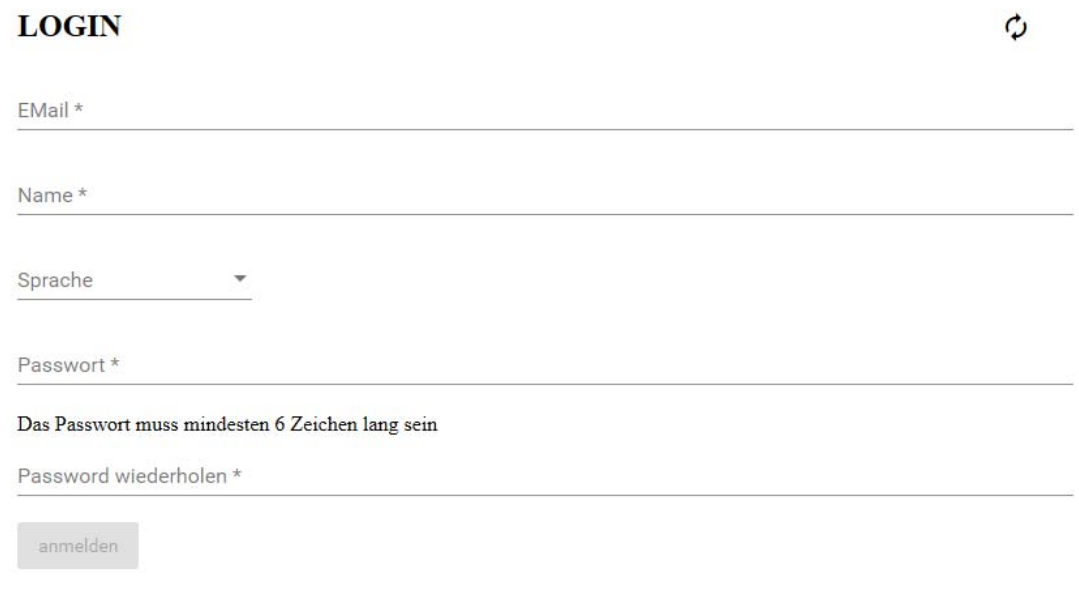

Nach der Registrierung erhält der oder die MDR-Nutzende folgende E-Mail:

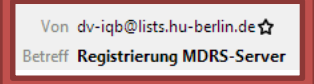

"Ihre Registrierung war erfolgreich. Falls Sie sich nicht direkt einloggen können, bekommen Sie eine gesonderte E-Mail nach Ihrer Freischaltung."

Der Administrator der MDR schaltet manuell den Zugang zur MDR frei und informiert den Nutzenden per E-Mail.

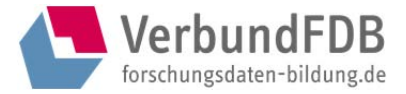

# *Seitenansicht: Log-In (nach erfolgreicher Registrierung)*

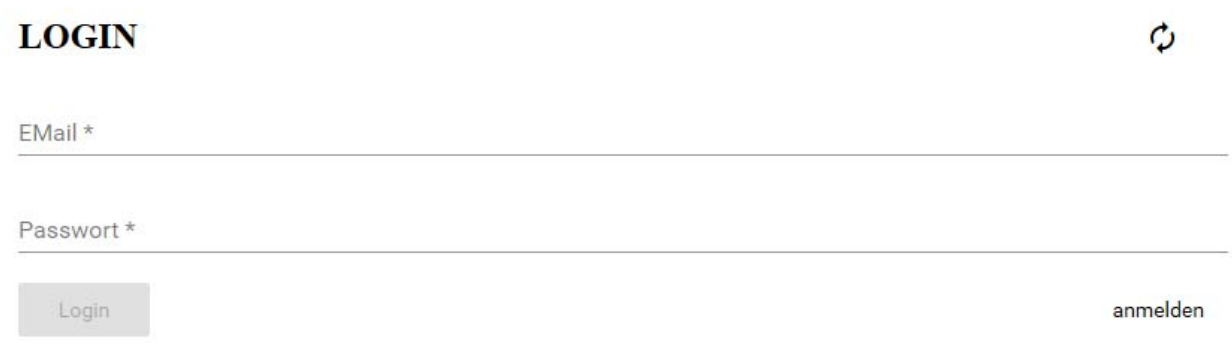

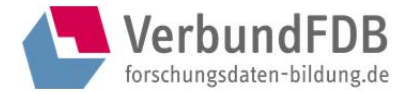

# *Seitenansicht: nach Log-In/geschützter Bereich*

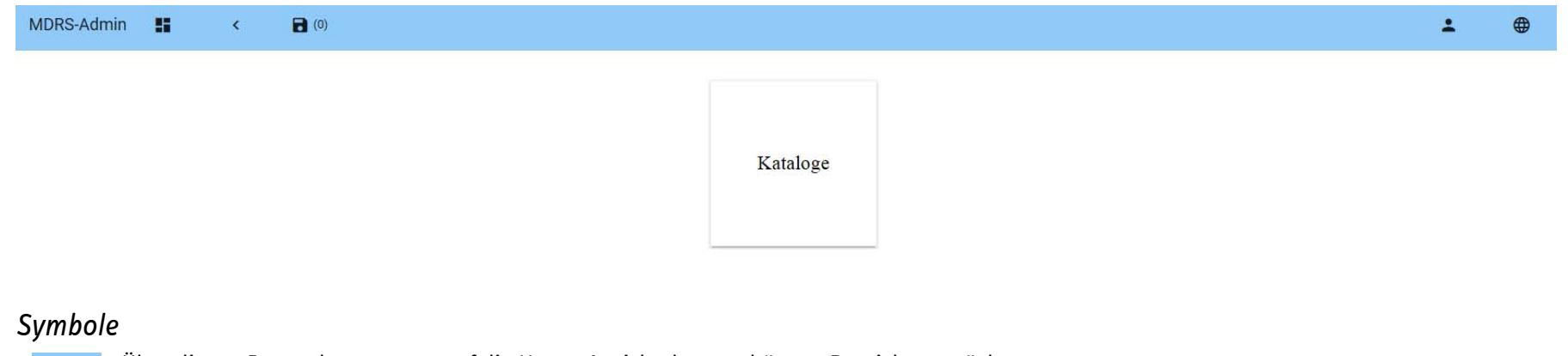

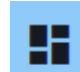

Über diesen Button kommt man auf die Home-Ansicht des geschützten Bereiches zurück.

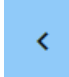

Über diesen Button gelangt man zur übergeordneten Ebene.

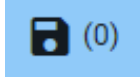

Über diesen Button können Änderungen gespeichert werden. Die Möglichkeit, Änderungen zu kommentieren, gibt es über die Seitenansicht "Änderungs-Log" - allerdings nur vor dem Speichern. Folgender Hinweis erscheint beim Drücken des Speichern-Buttons:

## Bestätigung

Achtung! Sie können Ihre Änderungen nach dem Speichern nicht mehr kommentieren. Wenn Sie Änderungen kommentieren wollen, dann klicken Sie bitte 'Nein' und wechseln in den Reiter 'Änderungs-Log', um dort Ihre Änderungen zu kommentieren. Möchten Sie Ihre Änderungen hingegen nicht kommentieren, klicken Sie 'Ja'.

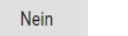

Ja

Änderungen, die noch nicht gespeichert wurden, gehen nicht verloren, solange man sich innerhalb der MDR (geschützter Bereich) bewegt. Änderungen, die nicht gespeichert wurden, gehen beim Log-Out verloren.

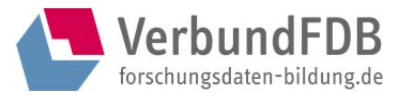

### *Passwort ändern*

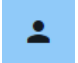

Über diesen Button kann man sich ausloggen sowie sein Passwort ändern.

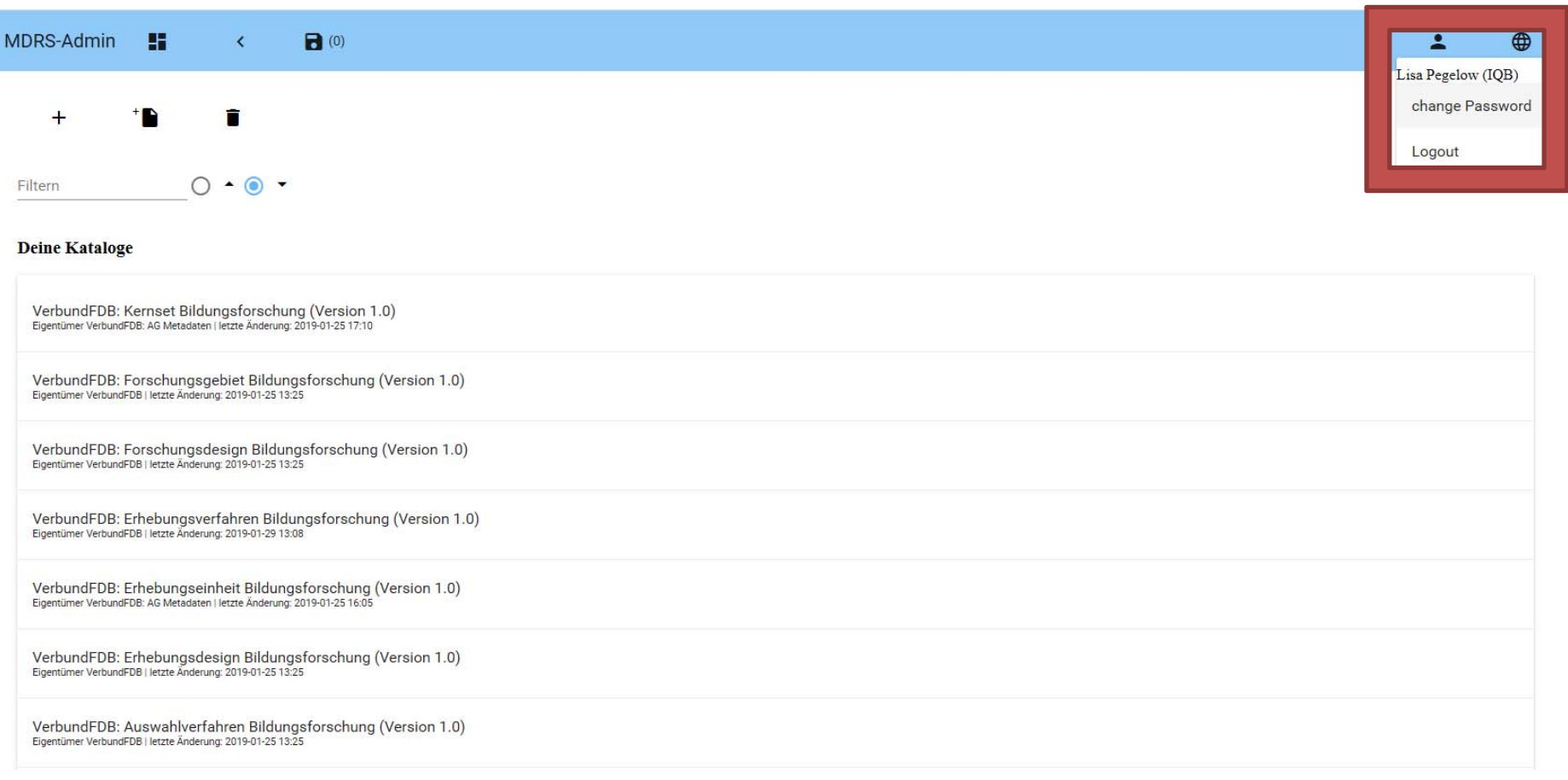

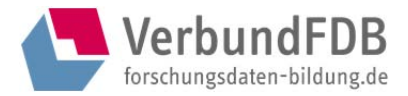

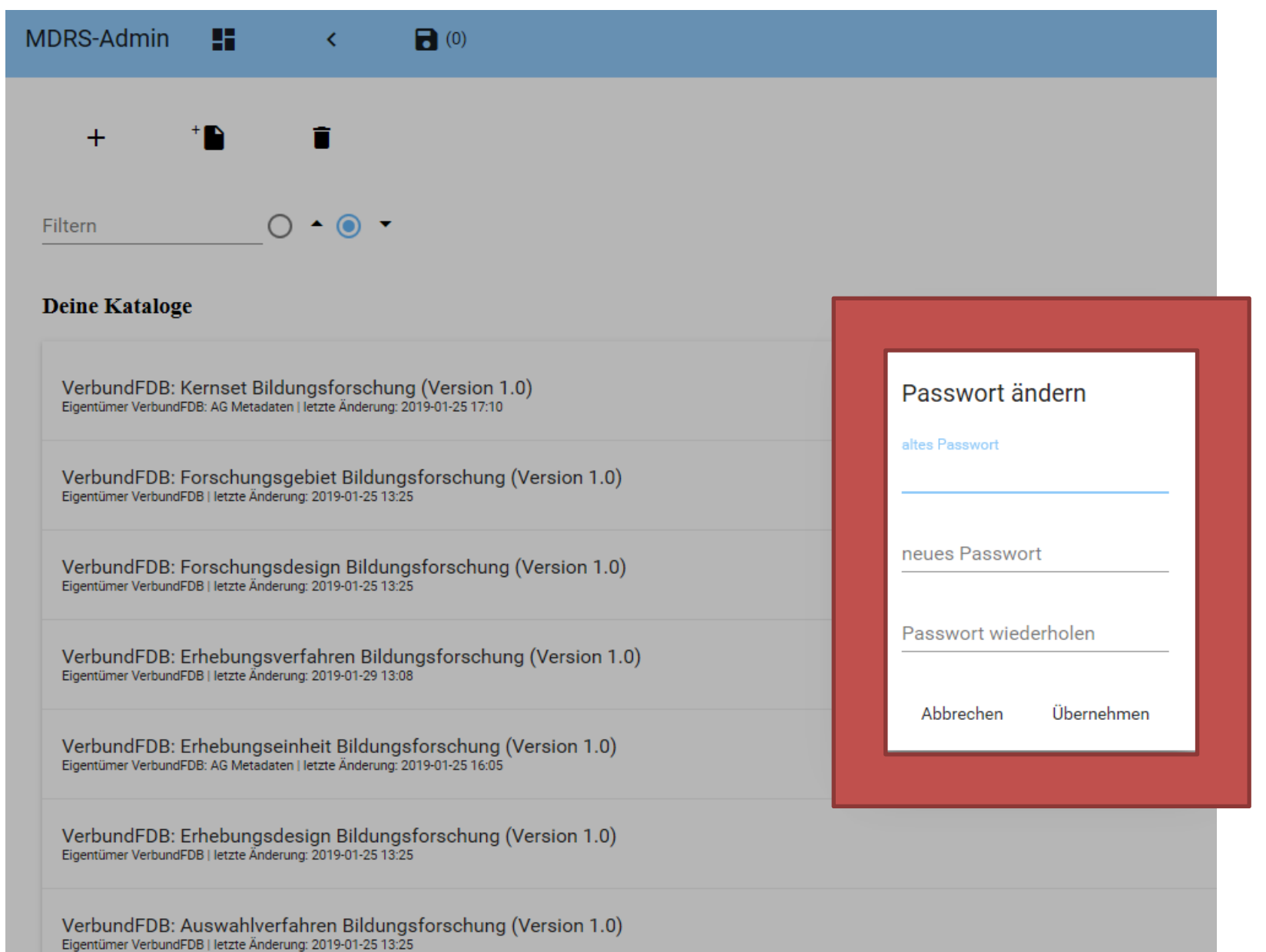

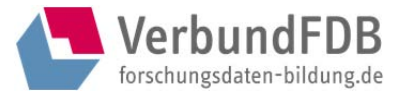

# *Spracheinstellung*

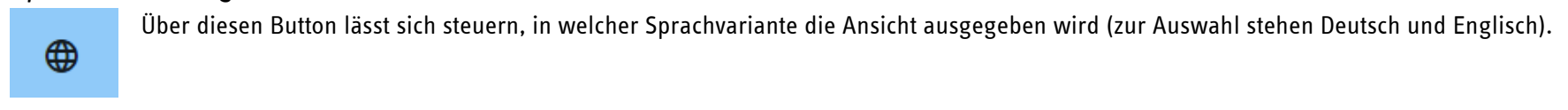

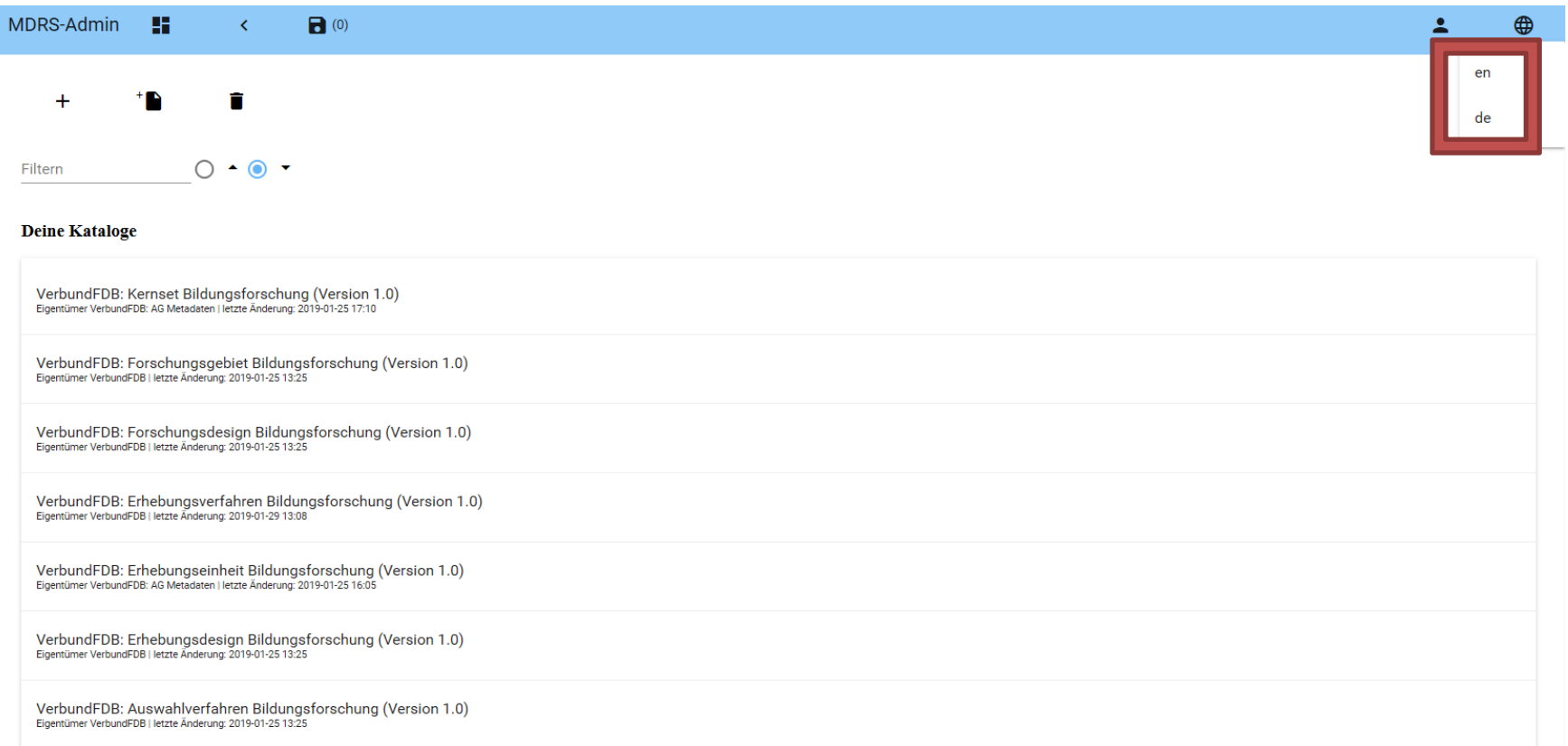

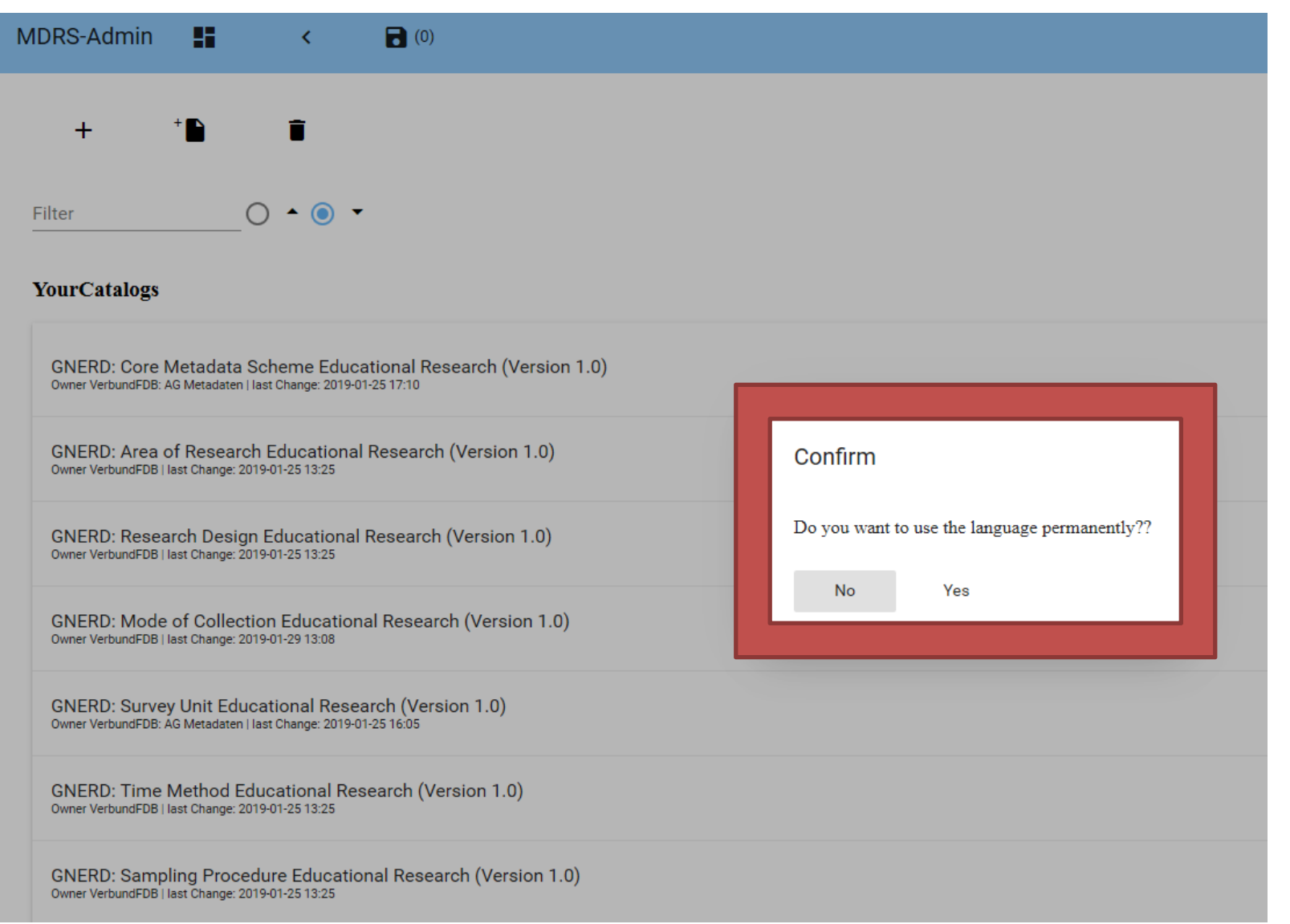

# *Rollen*

MDR-Nutzende können eine oder zwei Rolle/n innehabe.

#### *Rolle Editor*

In der Rolle des Editors kann der/die MDR-Nutzende den/die ihm (von einem Administrator) zugewiesene/n Katalog/e bearbeiten – es können Merkmale (inkl. Merkmalswerte) vergeben werden. Er oder sie besitzt dann die Rolle Editor für den/die entsprechenden Katalog/e. Wenn ein/e MDR-Nutzer/in auf andere als die ihm zugehörigen Kataloge klickt, erscheint folgende Ansicht inklusive Kontaktinformationen (Beispielansicht):

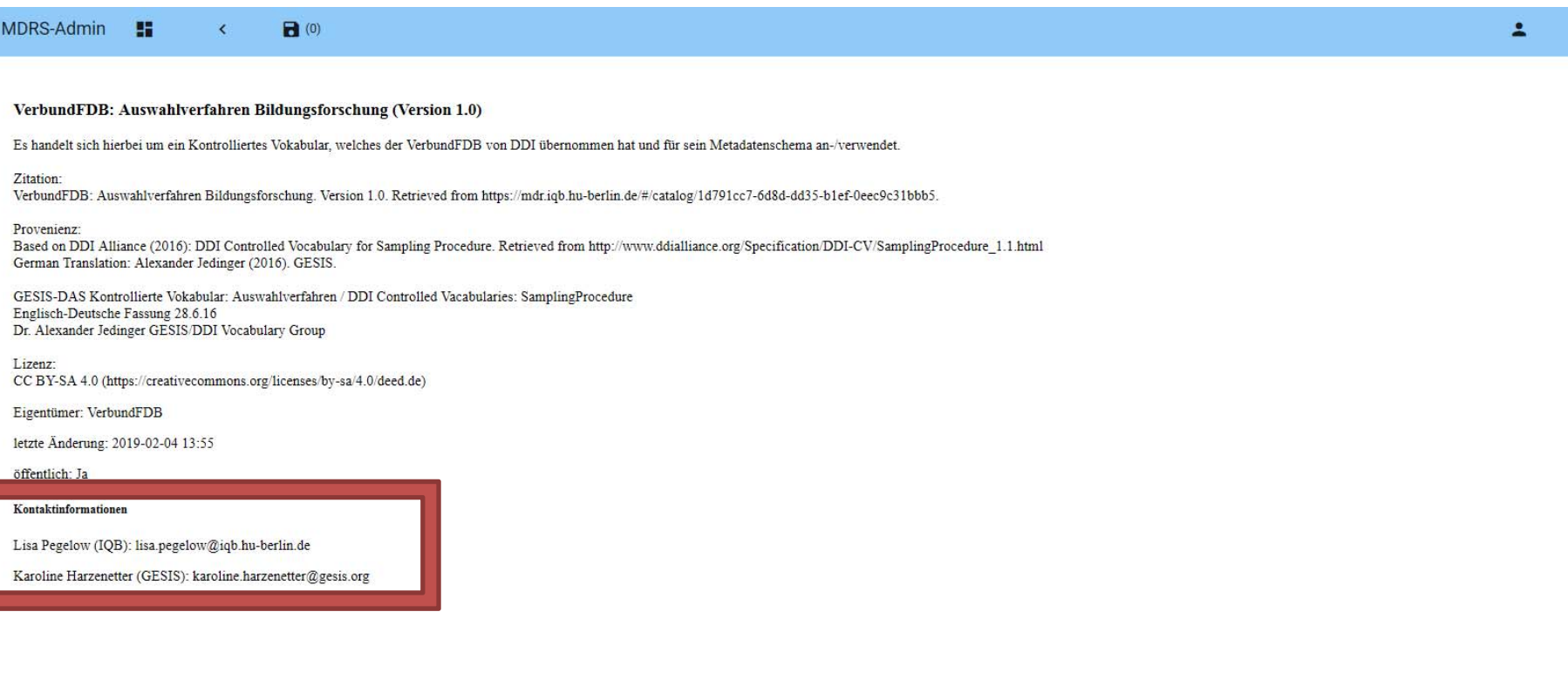

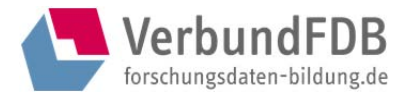

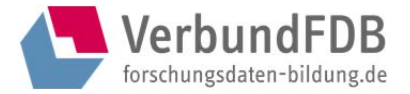

Die Angaben Name sowie E-Mail-Adresse sind nur im geschützten Bereich sichtbar (sozusagen als Kontaktinformation). Name (Vergabe eines Nicknames möglich) und E-Mail-Adresse der MDR-Nutzenden tauchen NICHT im öffentlichen Bereich auf.

### *Rolle Administrator*

In dieser Rolle kann der/die MDR-Nutzende einen oder mehrere Katalog/e selbständig anlegen. Er/sie besitzt dann automatisch die Rolle Administrator für den/die entsprechenden Katalog/e. In der Rolle Administrator kann man:

- $\bullet$ Eigentümer des Kataloges angeben
- $\bullet$ den Katalog öffentlich stellen
- $\bullet$ Namen aller in der MDR registrierten Personen sehen
- $\bullet$ weitere Administratoren zuweisen
- $\bullet$ Editoren zuweisen
- $\bullet$ dem Katalog eine Beschreibung geben, diese aktualisieren bzw. ggf. ändern
- . Bereichsgruppen definieren.

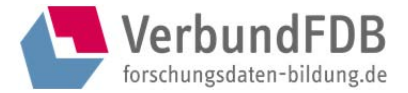

# *Seitenansicht: Kataloge*

Über einen Klick auf den Button Katalog auf der Startseite des Log-In-Bereichs gelangt man im geschützten Bereich zu einer Übersicht aller vorhandenen Kataloge – sowohl eigene ("Deine Kataloge") als auch sonstige ("andere Kataloge"). Eigene Kataloge sind diejenigen, bei denen man die Rolle des Administrators oder Editors innehat und die man somit bearbeiten kann – diese müssen nicht öffentlich sein. Andere Kataloge sind alle sonstigen öffentlichen oder nicht-öffentlichen Kataloge, an denen man weder Administratoren- noch Editorenrechte besitzt und die man somit nicht bearbeiten kann.

## Zusammengefasst heißt das:

- $\bullet$  "Deine Kataloge" = alle Kataloge, bei denen man das Recht zur Bearbeitung/Änderung als Administrator bzw. Editor hat, ob öffentlich gestellt oder nicht. Wenn ein Katalog öffentlich gestellt ist (=öffentlicher Katalog), ist er sichtbar im öffentlichen Bereich. Wenn ein Katalog nicht öffentlich gestellt ist (=nicht öffentlicher Katalog), dann ist dieser nur sichtbar für die Personen, die für den entsprechenden Katalog eine Administratoren- und/oder Editorenrolle innehaben.
- $\bullet$  "Andere Kataloge" = alle Kataloge (ob öffentlich gestellt oder nicht), bei denen man keine Administratoren- und/oder Editorenrolle innehat. Über diese Kataloge erhält man bei Klick Meta-Informationen und Kontaktinformationen.

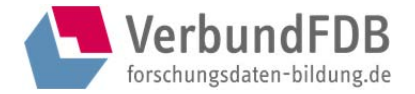

Neue Kataloge können über das Plus-Zeichen angelegt sowie über den Papierkorb-Button gelöscht werden.

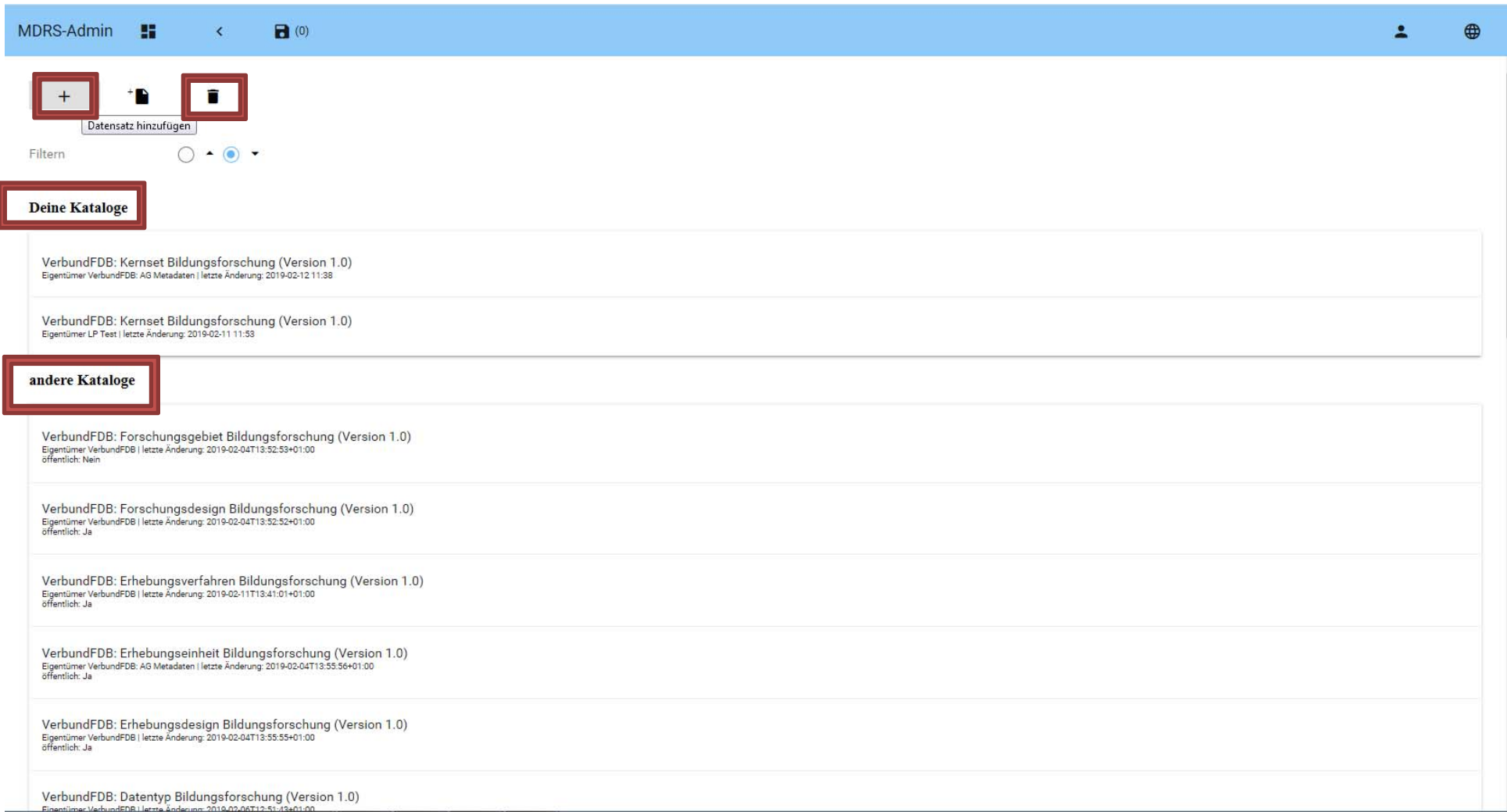

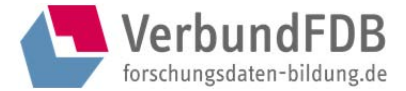

# *Reiter: Einstellungen*

*(in der Rolle Administrator zu bearbeiten)* 

Nach Auswahl eines Katalogs (durch Klick) erscheint diese Ansicht:

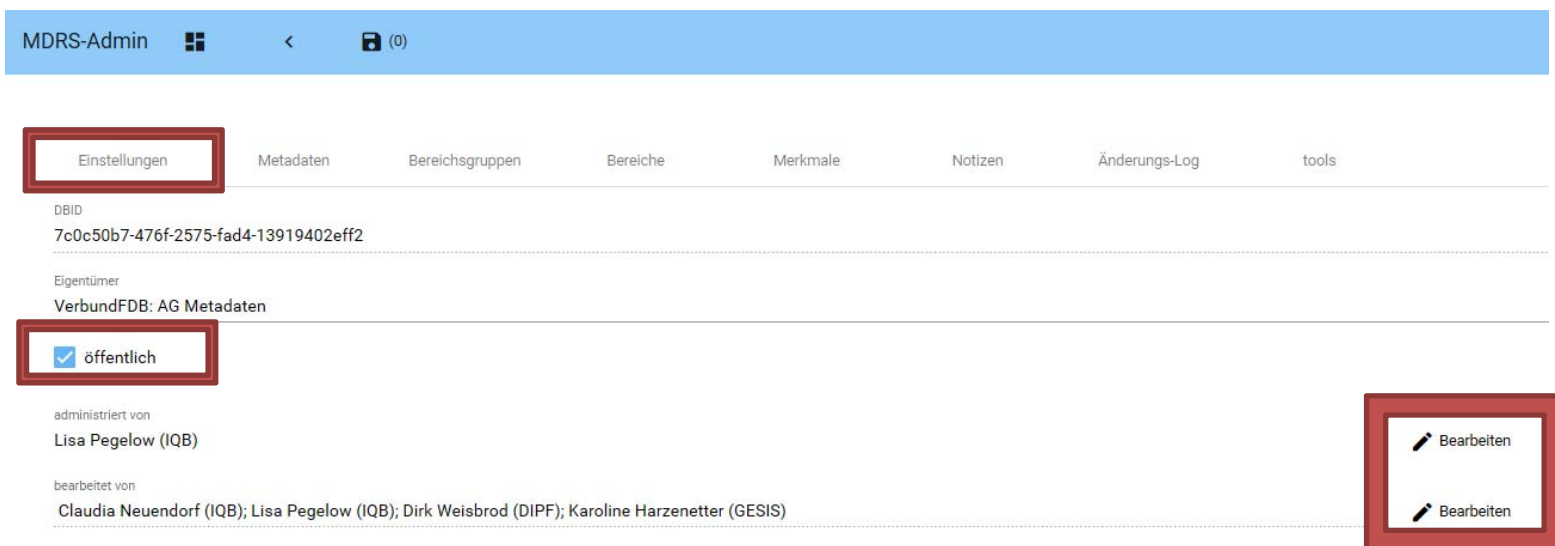

Auf der Seite "Einstellungen" kann man auswählen, ob ein Katalog öffentlich gestellt werden soll oder nicht. Hier kann ebenfalls entschieden werden, wer den Katalog außerdem noch administrieren soll (Rolle Administrator) bzw. wer ihn bearbeiten darf (Rolle Editor). Dazu müssen diese Personen in der MDR registriert sein. Ggf. bedarf es Absprachen, wenn mehrere Administratoren einem Katalog zugewiesen sind.

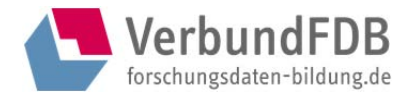

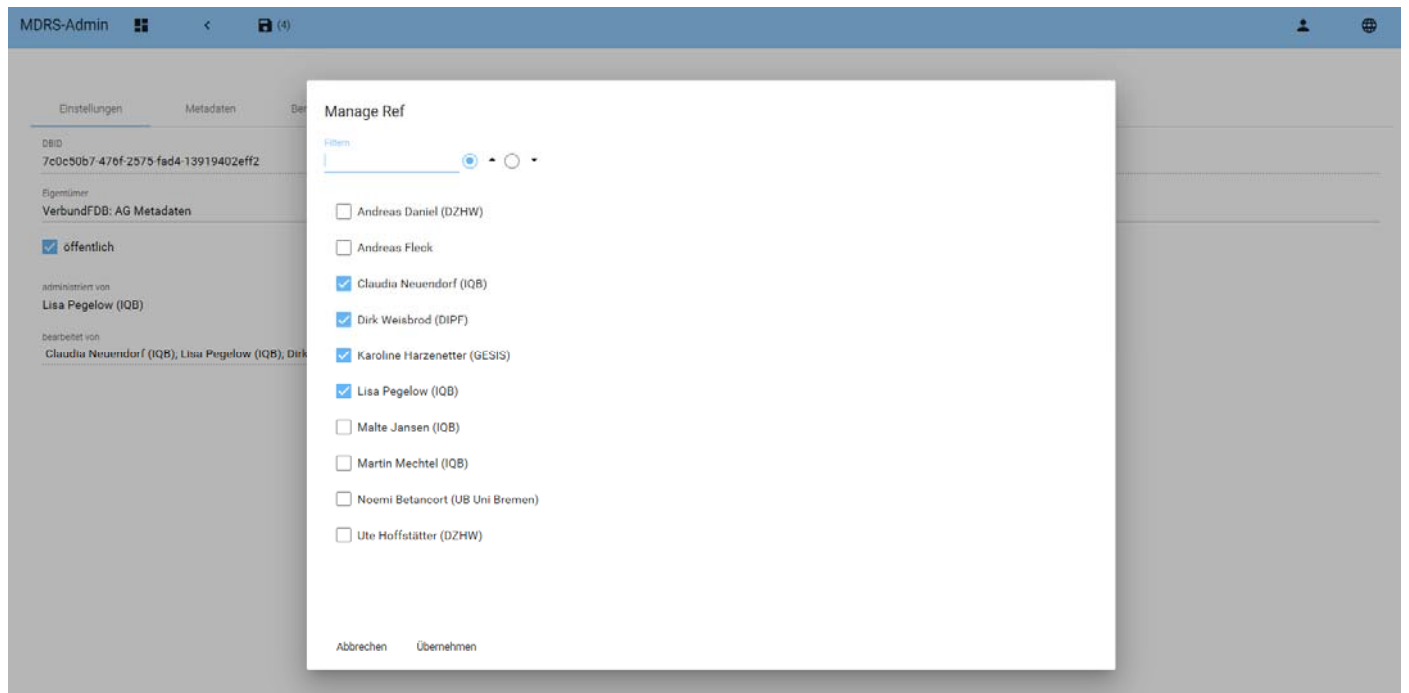

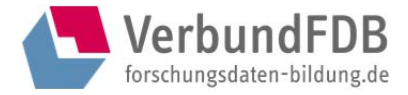

## *Reiter: Metadaten*

*(in der Rolle Administrator zu bearbeiten)* 

Im Reiter "Metadaten" werden allgemein die Metadaten über den Katalog angelegt und bearbeitet. Es wird ein eineindeutiger Zugriffsschlüssel (UID) vergeben. Jeder Katalog benötigt einen eineindeutigen Identifikator. Von Seiten des Systems ist die Default-Einstellung des UID-Präfix "openMD" und kann überschrieben werden. Auf das Präfix kann idealerweise ein sprechender Teil der UID folgen – denkbar ist auch eine numerische Angabe. Ist die Angabe korrekt, wurde also ein eineindeutiger Zugriffsschlüssel vergeben bzw. gewählt, erscheint ein Häkchen.

In diesem Reiter kann außerdem die Hauptsprache des Katalogs angegeben und weitere Sprachen optional hinzugefügt werden.

Es können weitere Metadaten (z. B. Beschreibung des Katalogs mit Angaben zu Zitation, Herkunft, Lizenz) in Deutsch und Englisch über den PLUS-Button angelegt sowie über den Papierkorb-Button gelöscht werden.

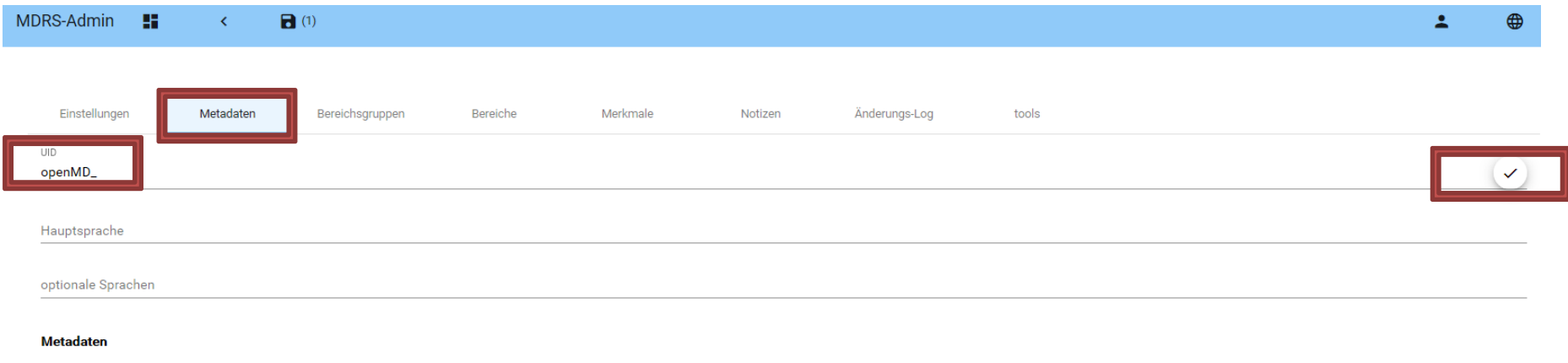

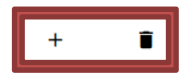

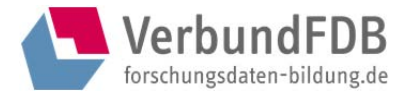

## *Reiter: Bereichsgruppen*

*(in der Rolle Administrator zu bearbeiten)* 

Im Reiter "Bereichsgruppen" können über den PLUS-Button Geltungsbereiche (=Gruppen) angelegt bzw. über den Papierkorb-Button auch wieder gelöscht werden. Eine Sortierung ist nach Bezeichner (alphabetisch) und Key möglich.

## Bitte beachten: im Key darf kein Leerzeichen enthalten sein! Idealerweise sollte der Key eine Nummer sein (nach dem Key wird sortiert).

Jedem Geltungsbereich können Metadaten in Deutsch und in Englisch sowie ein Bezeichner zugeordnet werden, nebst einer Beschreibung der Gruppe.

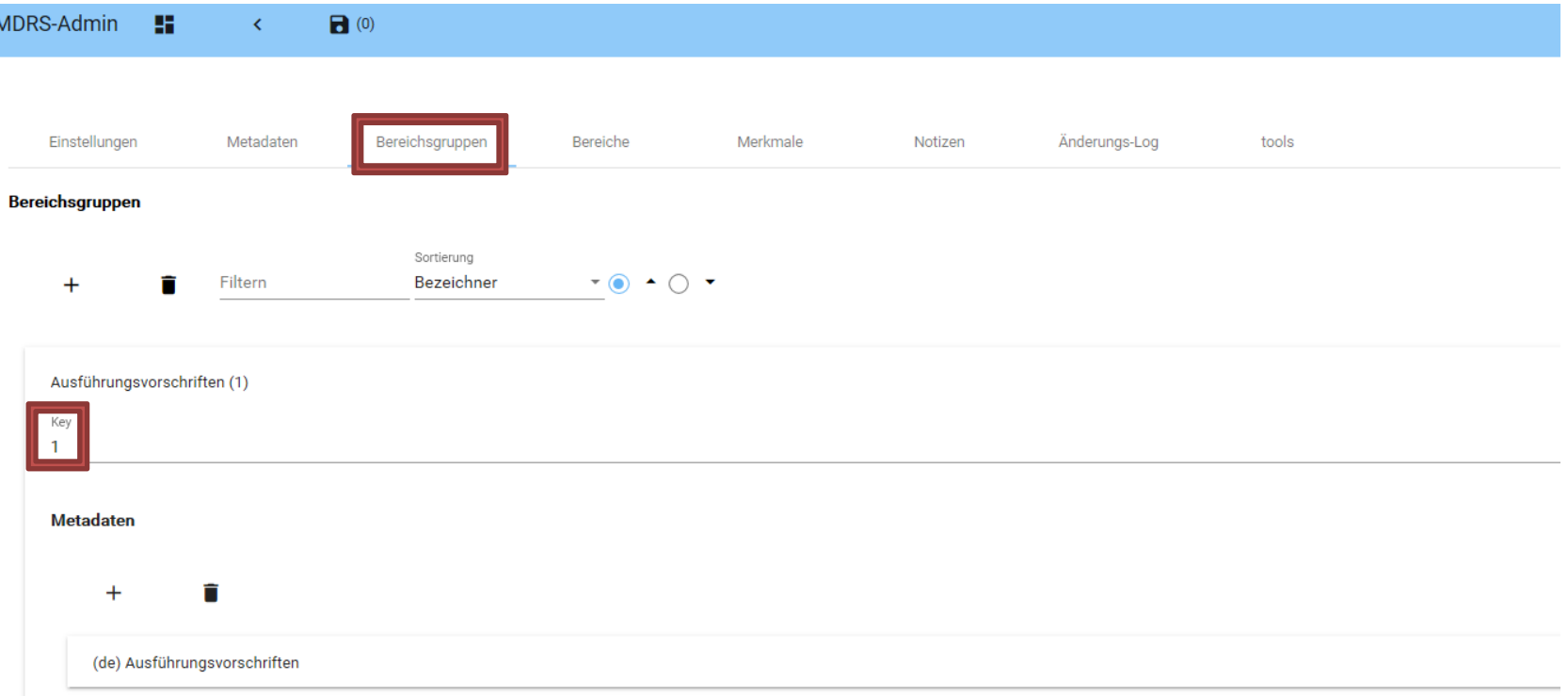

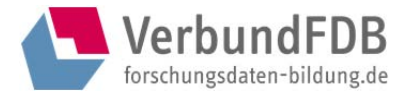

## *Reiter: Bereiche*

*(in der Rolle Administrator zu bearbeiten)* 

Im Reiter "Bereiche" können einzelne Kategorien (=Bereiche), die einen Katalog strukturieren sollen, über den PLUS-Button angelegt bzw. auch wieder gelöscht werden (Papierkorb-Button). Eine Sortierung ist nach Bezeichner (alphabetisch) und Key möglich.

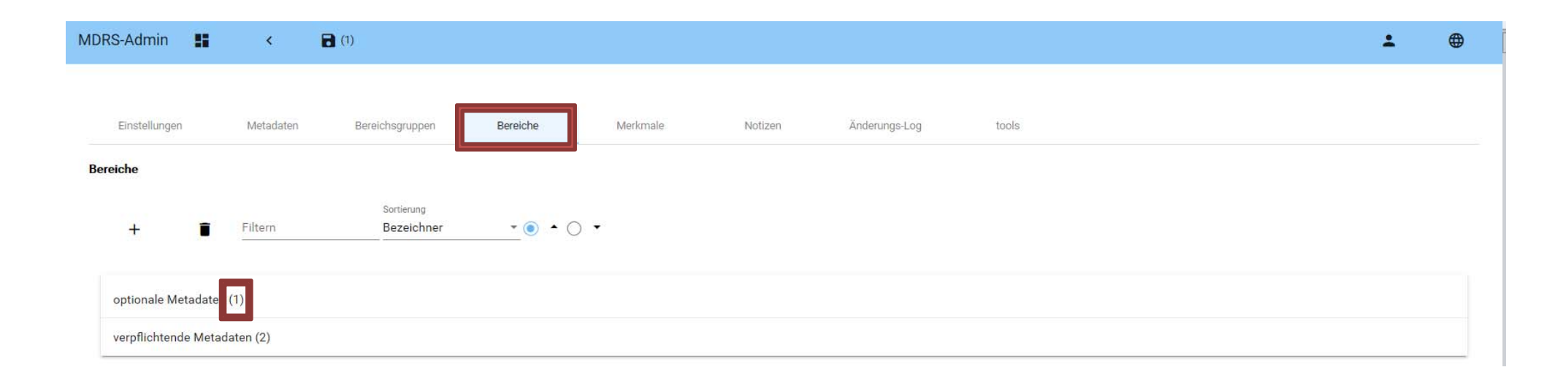

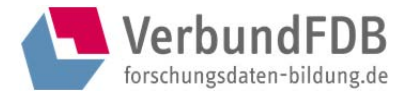

# *Reiter: Bereiche / Metadaten*

*(in den Rollen Administrator und Editor zu bearbeiten)* 

Nach Auswahl einer Kategorie im Reiter Bereiche (durch Anklicken des gewünschten Bereichs) erscheint der Reiter "Bereichs-Metadaten". Hier können Metadaten in Deutsch und in Englisch angegeben sowie ein Bezeichner vergeben werden nebst einer Beschreibung.

Außerdem werden hier die Kategorien den Gruppen zugeordnet, d. h. jeder Bereich (=Kategorie) wird hier einer Bereichsgruppe (=Gruppe) zugeordnet.

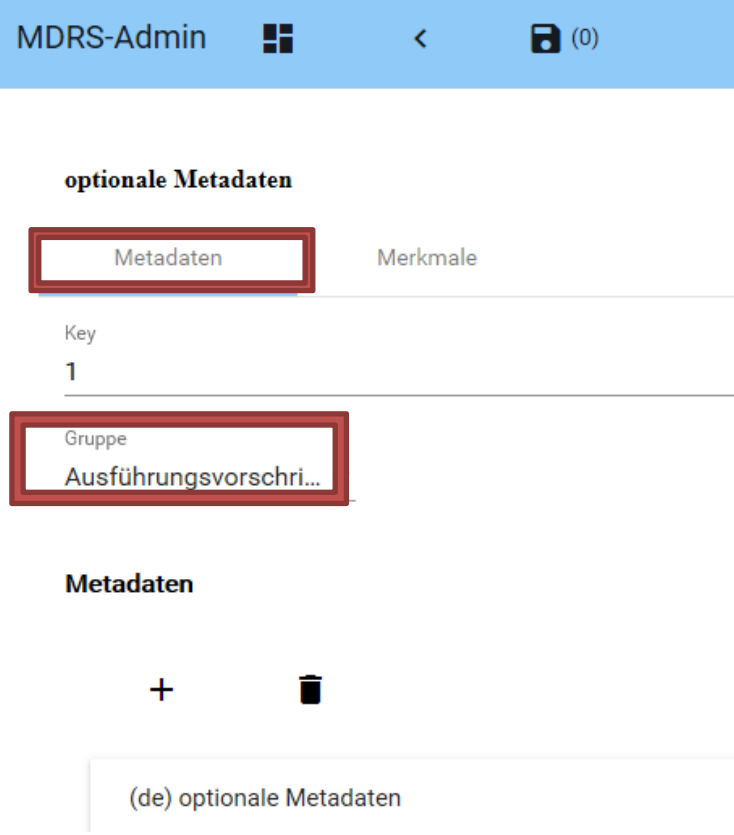

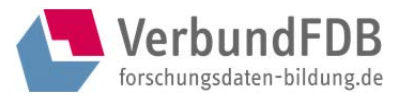

## *Reiter: Bereiche / Merkmale*

*(in den Rollen Administrator und Editor zu bearbeiten)* 

Im Unterreiter Merkmale des Reiters Bereiche findet sich eine Übersicht über alle Merkmale, die diesem Bereich zugeordnet wurden.

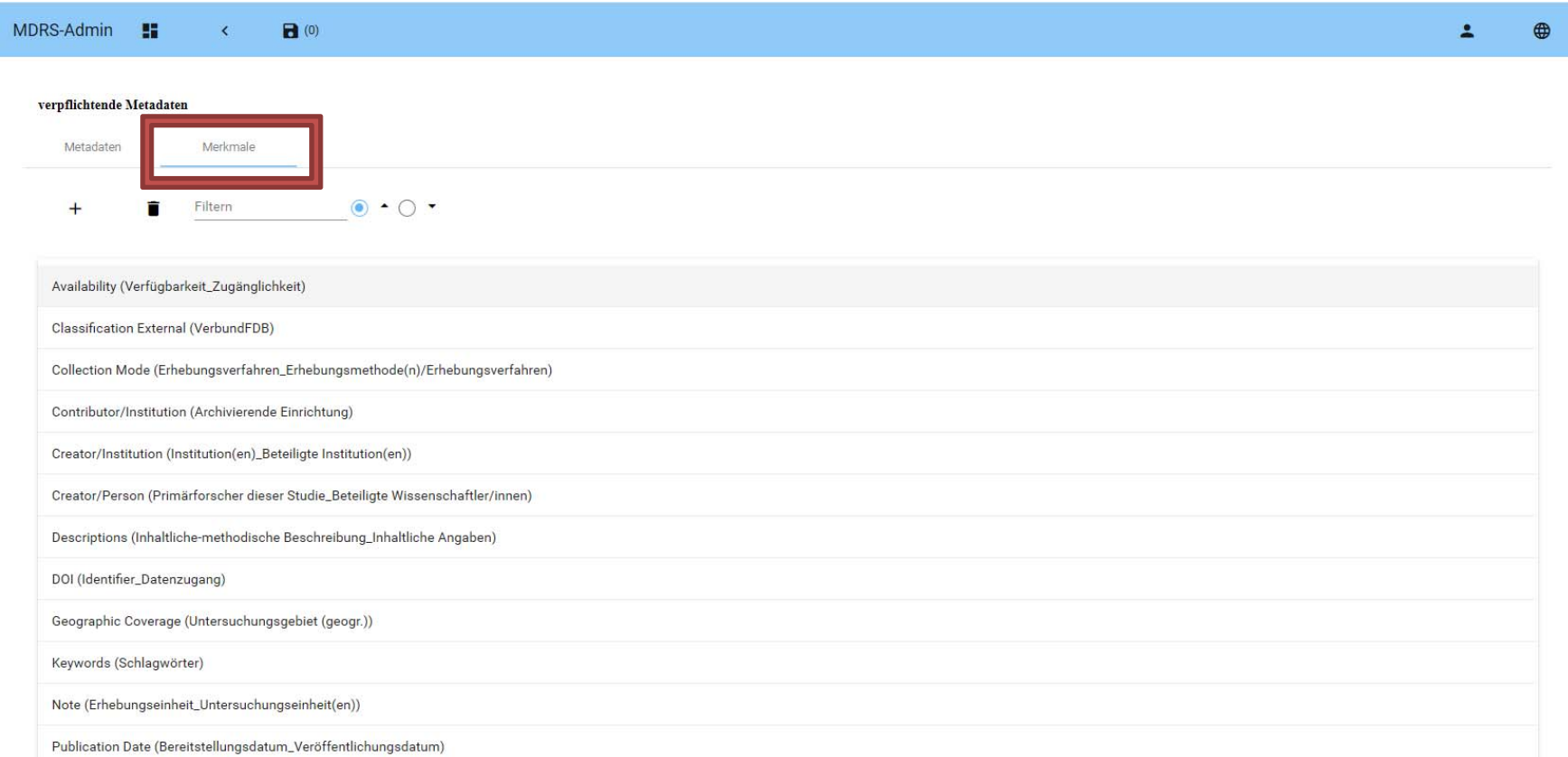

Jedes Merkmal kann hier aufgerufen/angeklickt und bearbeitet werden.

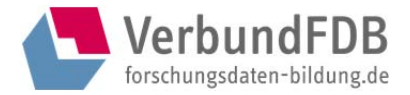

# *Reiter: Bereiche / Merkmale / Metadaten*

Nach Auswahl eines Merkmals (durch Anklicken des gewünschten Merkmals) erscheint folgende Seitenansicht:

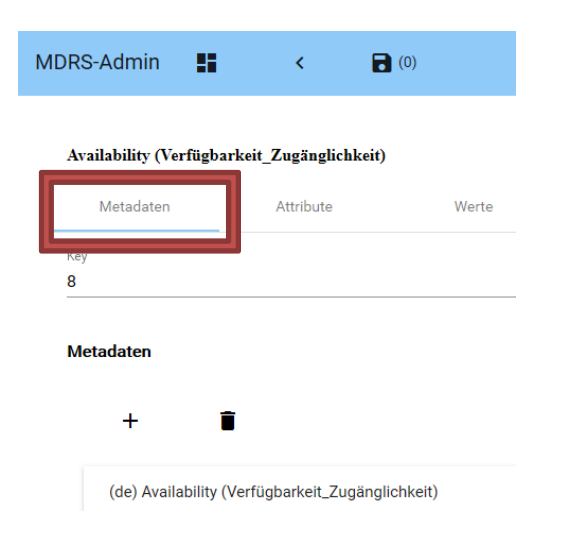

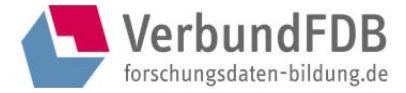

Es können wie gehabt Metadaten für dieses Merkmal erstellt, bearbeitet und gelöscht werden.

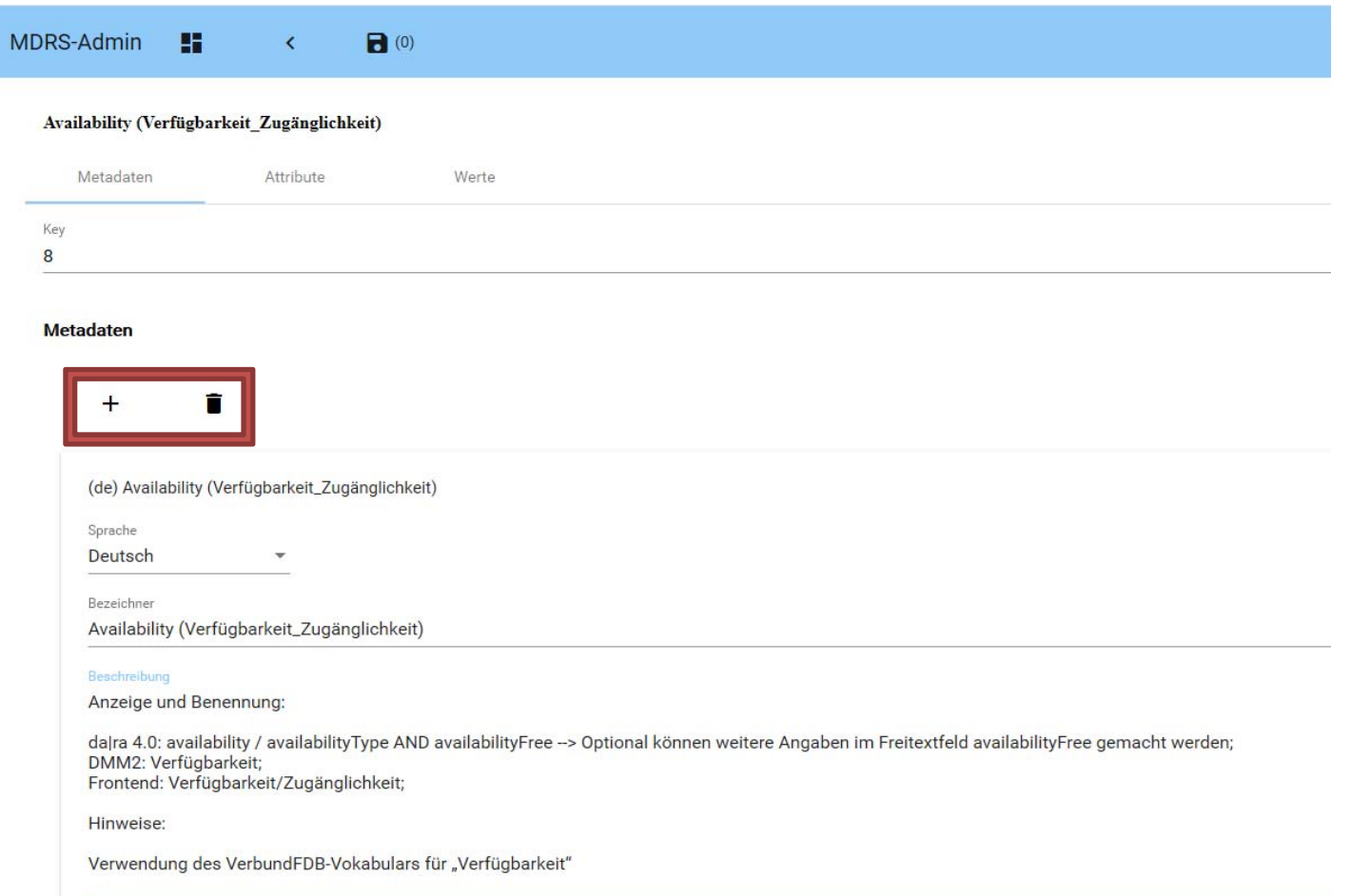

# VerbundFDB forschungsdaten-bildung.de

### VerbundFDB *intern*: Manual Metadatenregistry

# *Reiter: Bereiche / Merkmale / Attribute*

Im Unterreiter "Attribute" des Reiters Bereiche / Merkmale lässt sich der Datentyp des Wertes ersehen, festlegen bzw. ändern (also z. B. Text, Zahl, Datum, Link, Einfach- oder Mehrfachauswahl), die Zuordnung zu einem Bereich ersehen ("verfügbar in") bzw. ändern und ersehen bzw. festlegen oder ändern, ob das Merkmal öffentlich geschaltet sein soll oder veraltet ist. Veraltet bedeutet, dass das Merkmal nicht mehr genutzt wird und nicht mehr im öffentlichen Bereich angezeigt wird.

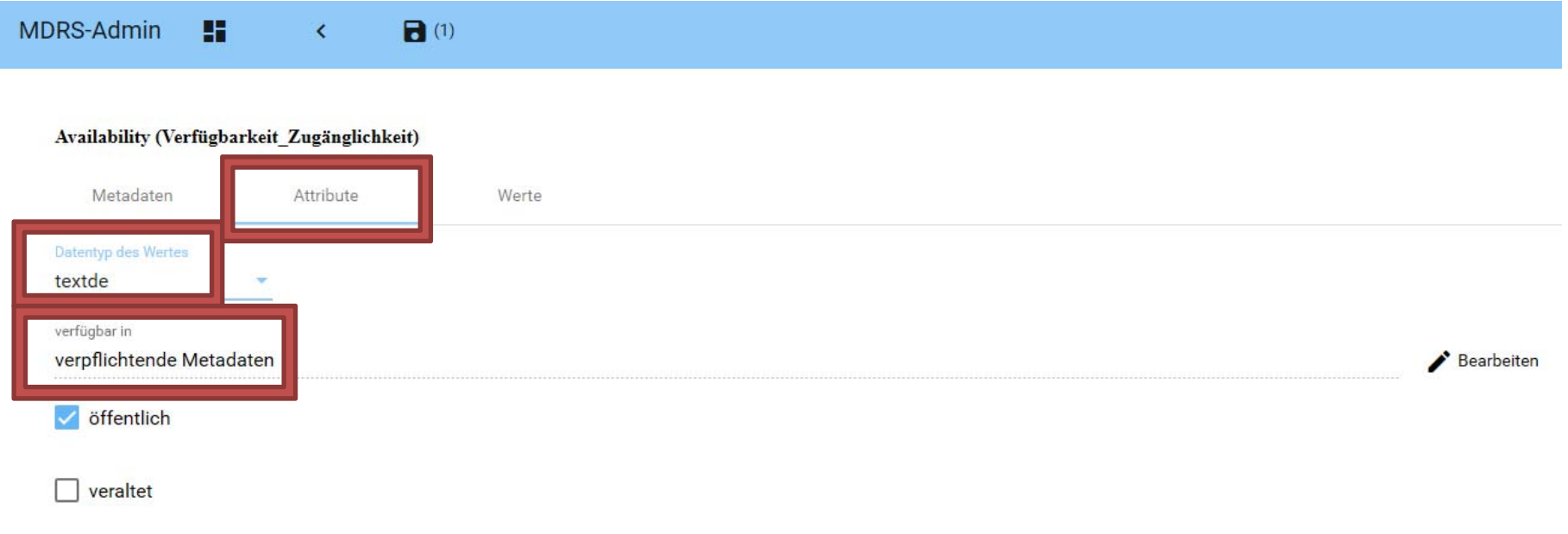

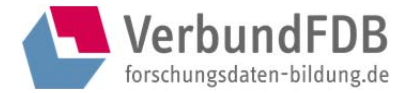

Hier sieht man das Pull-Down-Menü der Datentypauswahl.

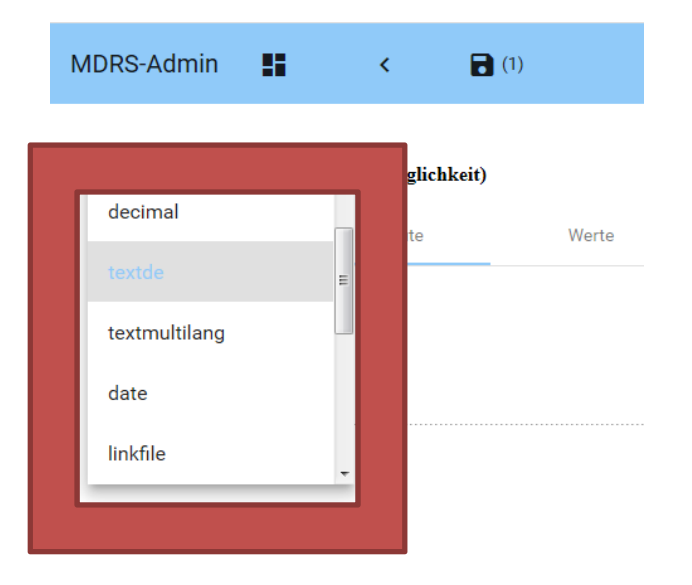

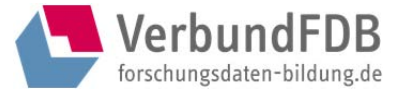

## *Reiter: Bereiche / Merkmale / Werte*

Im Unterreiter "Werte" des Reiters Bereiche / Merkmale können die dazugehörigen Werte des Merkmales eingesehen bzw. über die entsprechenden Buttons (PLUS und Papierkorb) neue angelegt bzw. gelöscht werden.

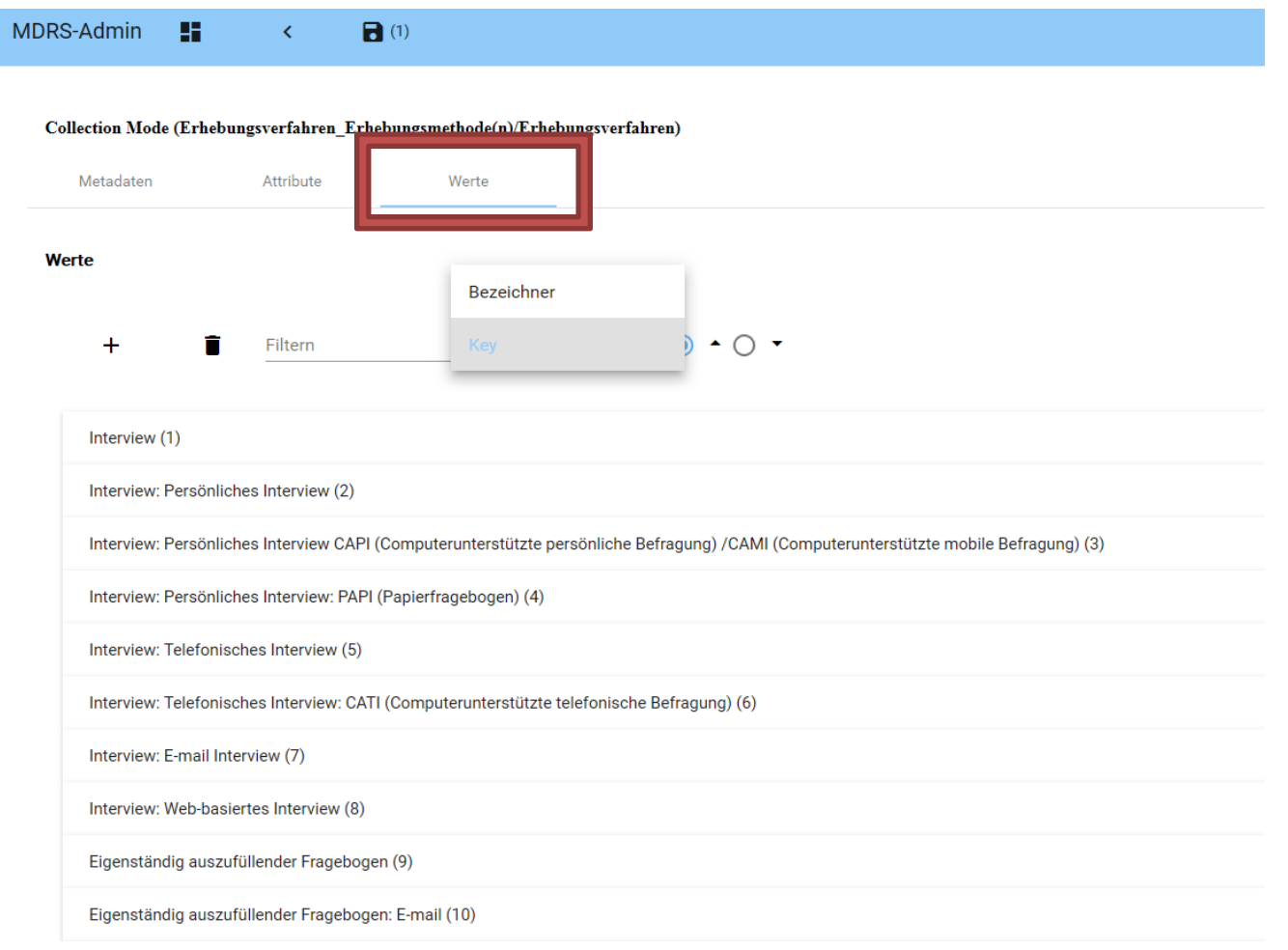

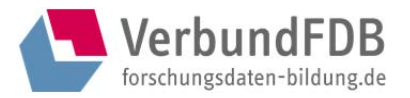

## *Reiter: Merkmale*

*(in den Rollen Administrator und Editor zu bearbeiten)* 

Im Reiter "Merkmale" sind alle Merkmale des Katalogs aufgelistet. Diese können hier bearbeitet, gelöscht, ergänzt und aktualisiert werden.

Es können Merkmale angelegt (PLUS-Button) sowie gelöscht werden (Papierkorb-Button). Die Merkmale können nach Bezeichner (alphabetisch) und Key sortiert werden. Für jedes Merkmal können Metadaten in Deutsch und in Englisch sowie ein Bezeichner vergeben werden nebst einer Beschreibung.

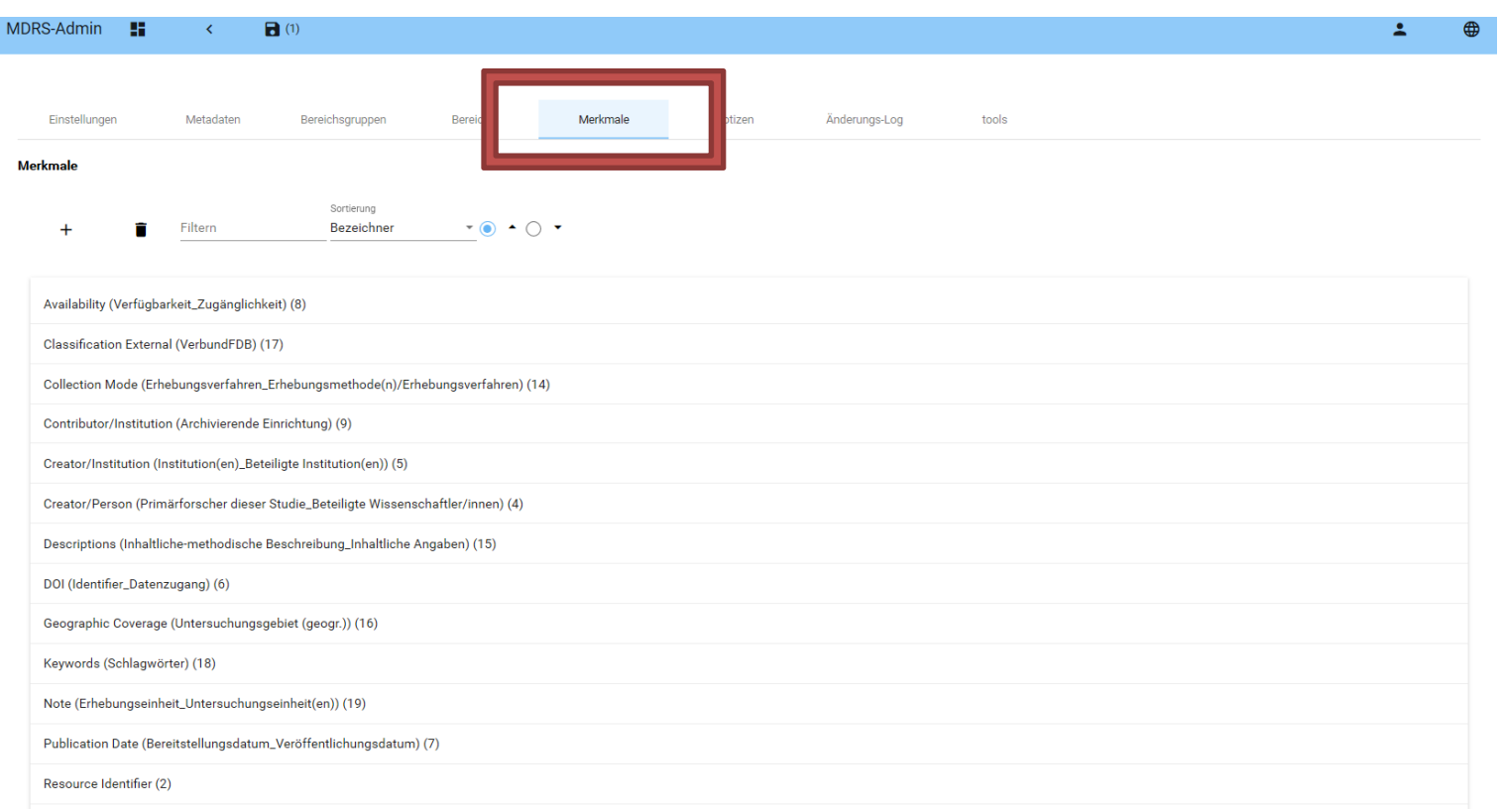

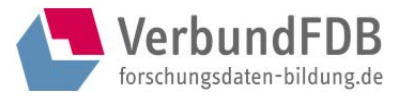

#### *Reiter: Notizen*

*(in den Rollen Administrator und Editor zu bearbeiten)* 

Notizen ermöglichen ein kollaboratives Arbeiten – jeder MDR-Nutzende kann Notizen mit Titel und Datum und beliebigem Inhalt anlegen, bearbeiten und löschen. Die angelegten Notizen können darüber hinaus sortiert werden.

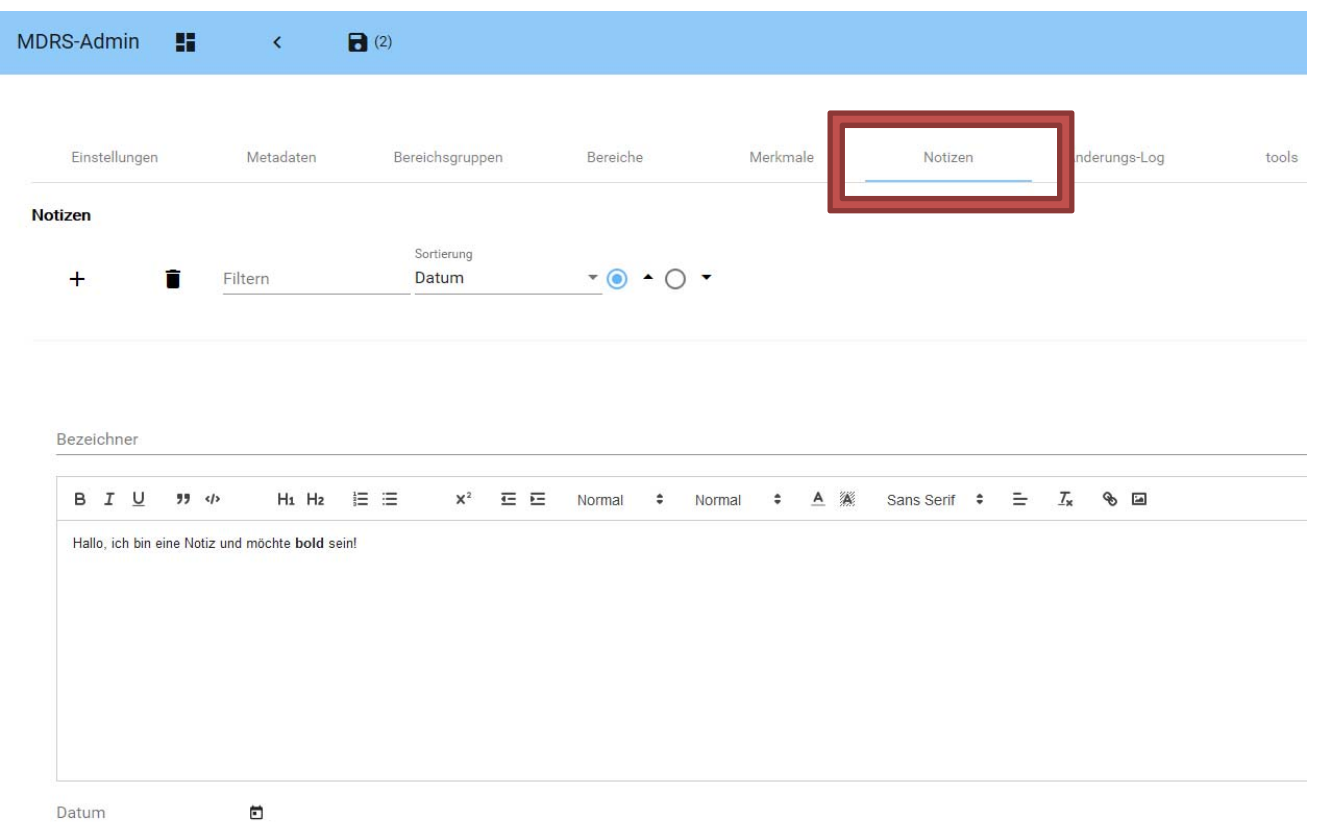

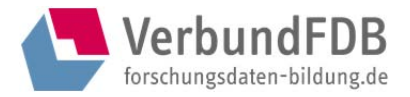

# *Reiter: Änderungs-Log*

*(in den Rollen Administrator und Editor zu nutzen)*

Im Bereich "Änderungs-Log" hat man die Möglichkeit, Änderungen, die man gemacht hat, zu kommentieren. Dazu muss man beim Speichern einer Änderung im aufploppenden Hinweis:

"Achtung! Sie können Ihre Änderungen nach dem Speichern nicht mehr kommentieren. Wenn Sie Änderungen kommentieren wollen, dann klicken Sie bitte 'Nein' und wechseln in den Reiter 'Änderungs-Log', um dort Ihre Änderungen zu kommentieren. Möchten Sie Ihre Änderungen hingegen nicht kommentieren, klicken Sie 'Ja'."

"nein" anklicken.

Bis dahin nicht gespeicherte Änderungen lassen sich nur hier und eben auch nur VOR dem Speichern kommentieren. Nicht kommentierte Änderungen werden gespeichert, aber ohne Anmerkungen. Über den Button "Download Änderungs-Log" können die Änderungen als CSV-Datei heruntergeladen werden.

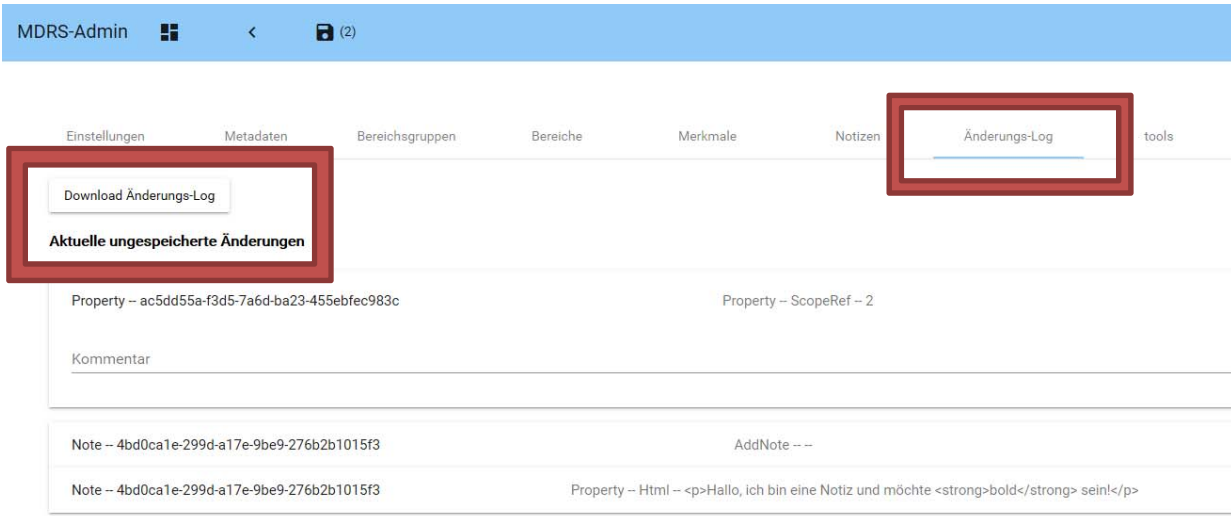

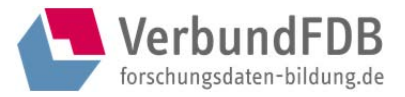

### *Reiter: tools*

*(in den Rollen Administrator und Editor zu nutzen)*

Im Reiter "tools" lassen sich (1.) die XML-Kataloge gegen die bestehende XSD validieren, (2.) die XML-Datei des Katalogs herunterladen sowie (3.) neue Merkmale zu einem bestehenden Katalog über XML-Upload hinzufügen.

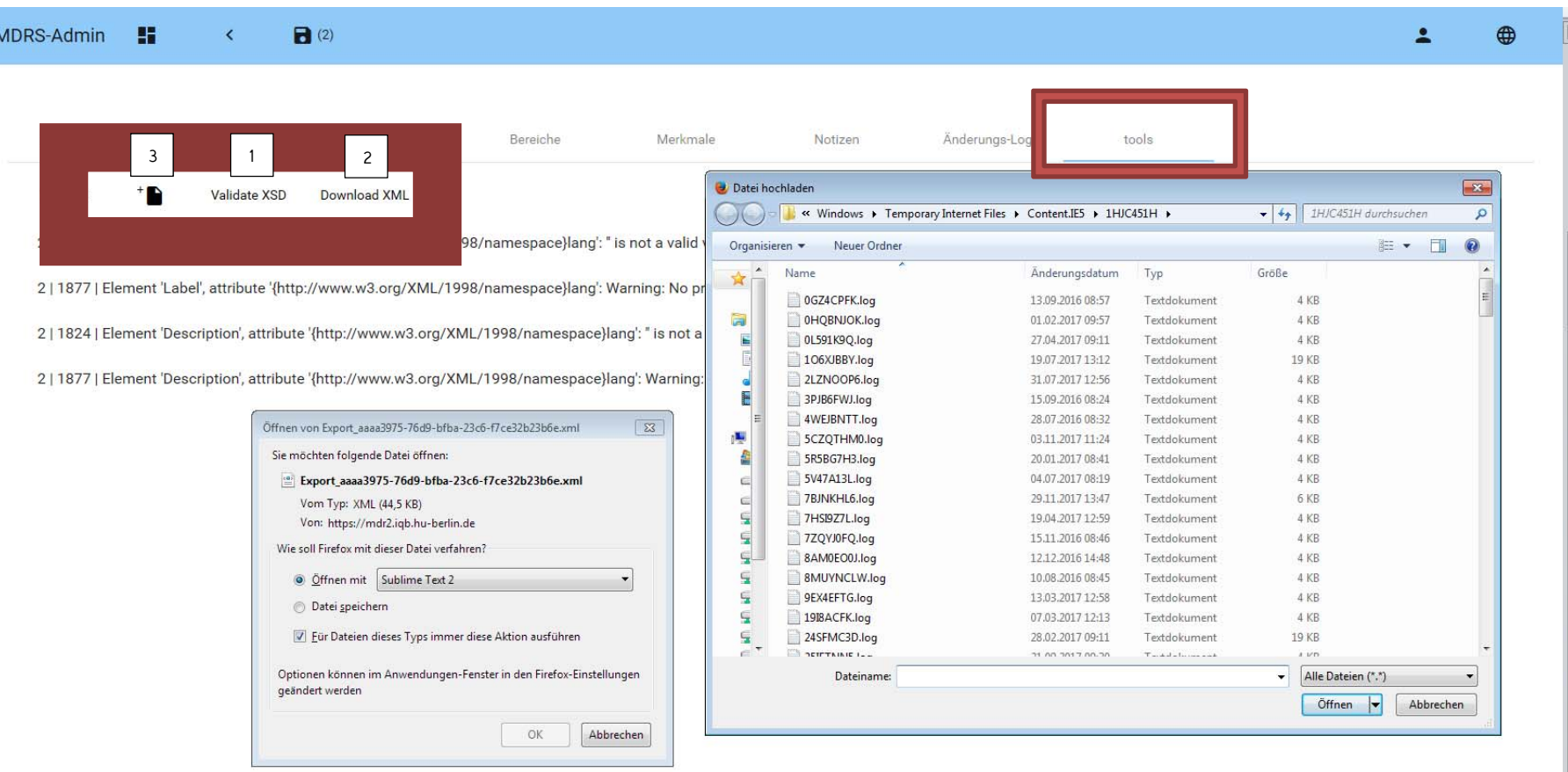